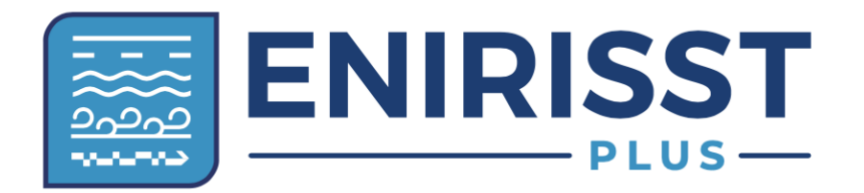

**Ευφυής Ερευνητική Υποδομή στη Ναυτιλία, την Εφοδιαστική Αλυσίδα, και τις Μεταφορές + Intelligent Research Infrastructure, Shipping, Supply Chain, Transport and Logistics + (EN.I.R.I.S.S.T.+)**

# **Π4.5.1 Ολοκλήρωση προτεινόμενων συστημάτων logistics 4.0 με άλλα συστήματα – Εγχειρίδιο χρήσης λογισμικού**

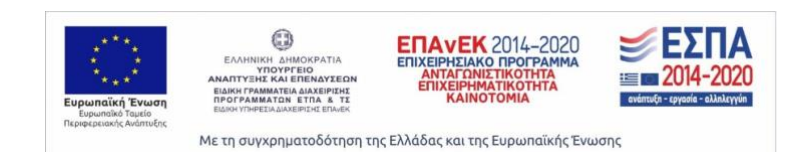

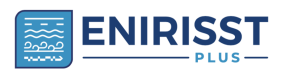

*λογισμικού*

2

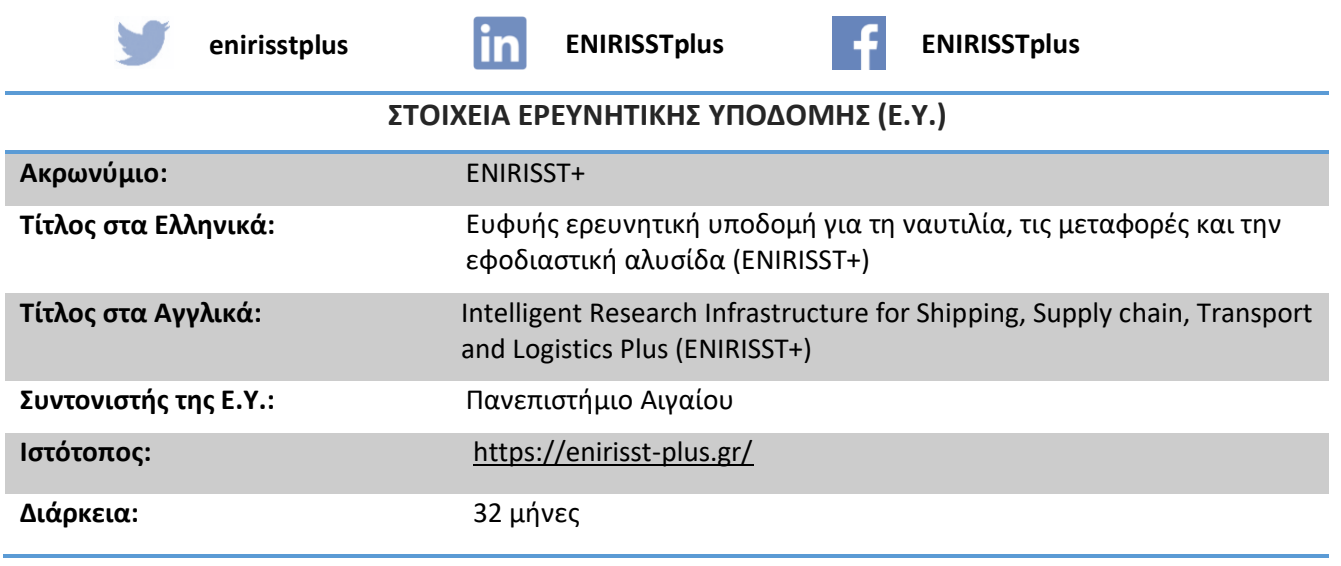

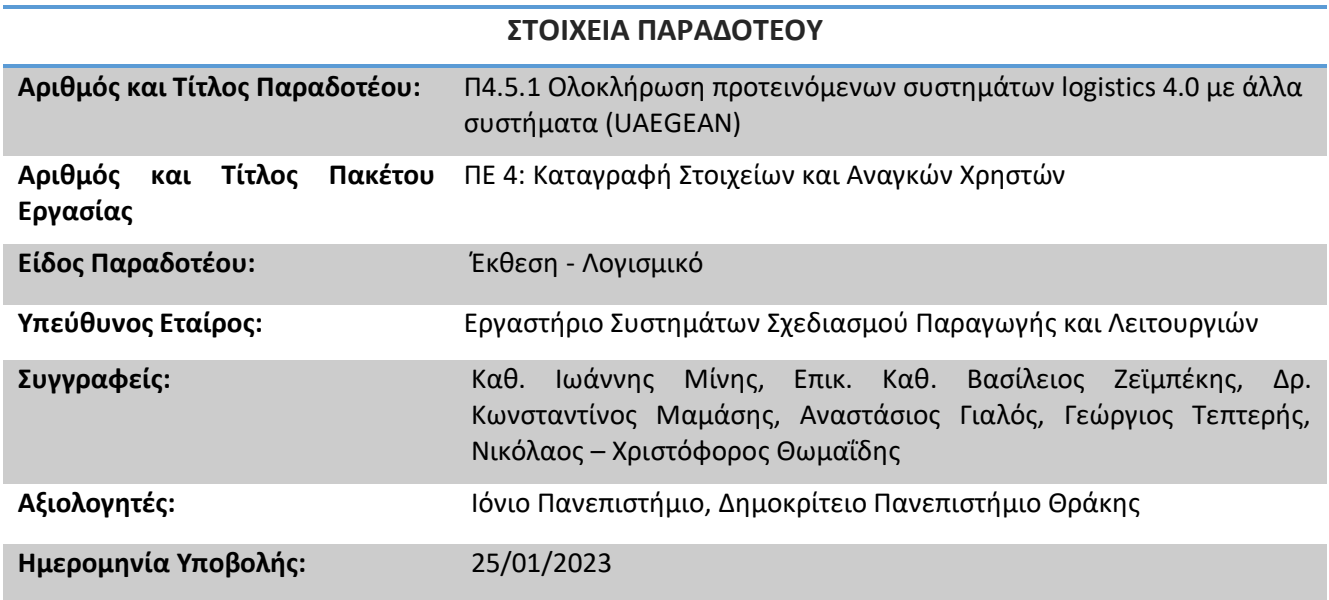

#### **ΕΚΔΟΣΕΙΣ ΠΑΡΑΔΟΤΕΟΥ**

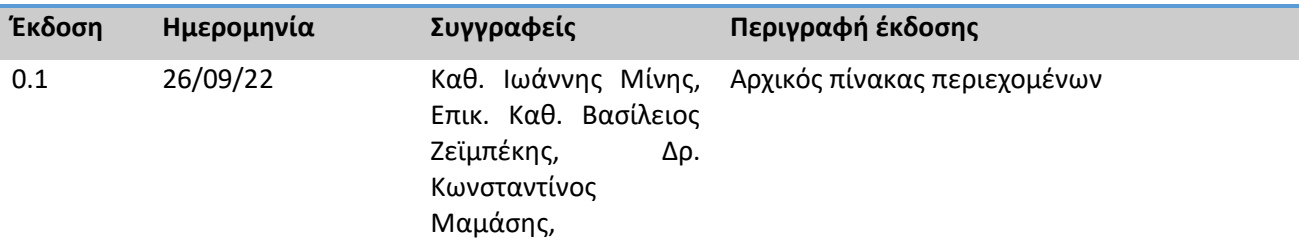

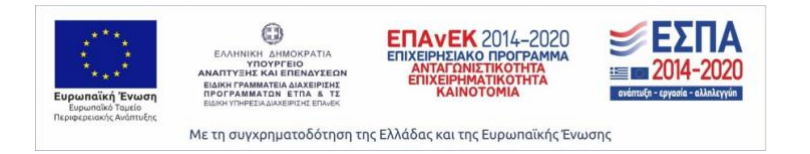

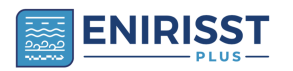

3

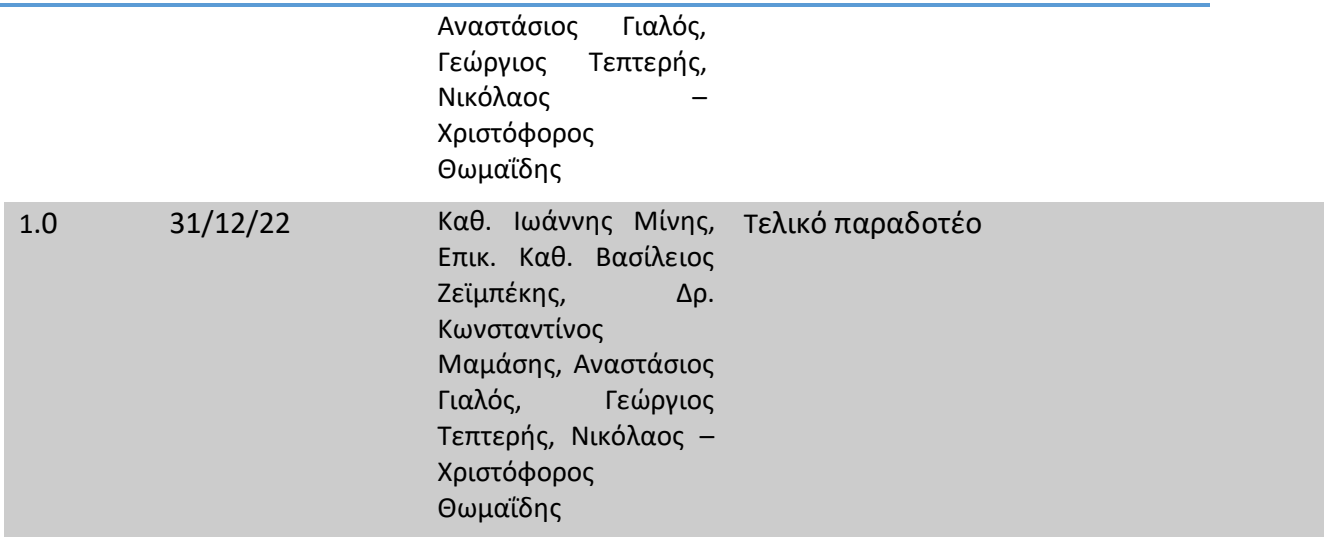

*Το παραδοτέο αυτό υλοποιήθηκε στο πλαίσιο της Πράξης Ευφυής ερευνητική υποδομή για τη ναυτιλία, τις μεταφορές και την εφοδιαστική αλυσίδα (ENIRISST+)" (MIS 5047041) του Ε.Π. «Ανταγωνιστικότητα, Επιχειρηματικότητα και Καινοτομία ΕΣΠΑ 2014 –2020», η οποία συγχρηματοδοτείται από την Ευρωπαϊκή Ένωση (Ευρωπαϊκό Ταμείο Περιφερειακής Ανάπτυξης) και από εθνικούς πόρους.*

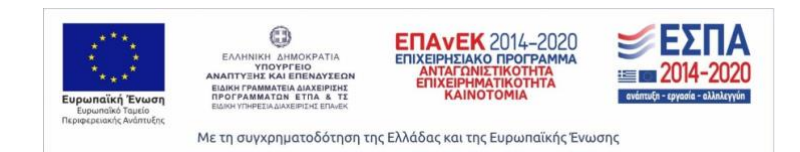

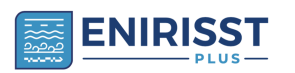

## **Περιεχόμενα**

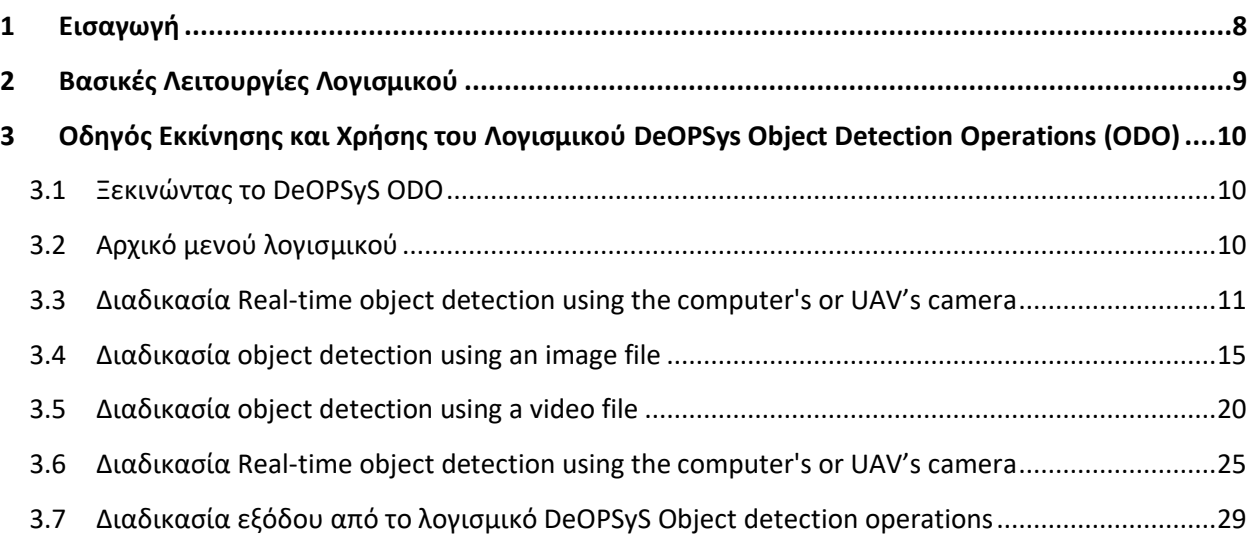

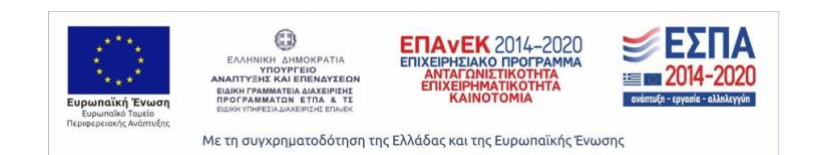

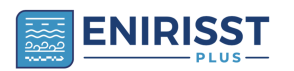

### **Λίστα Εικόνων**

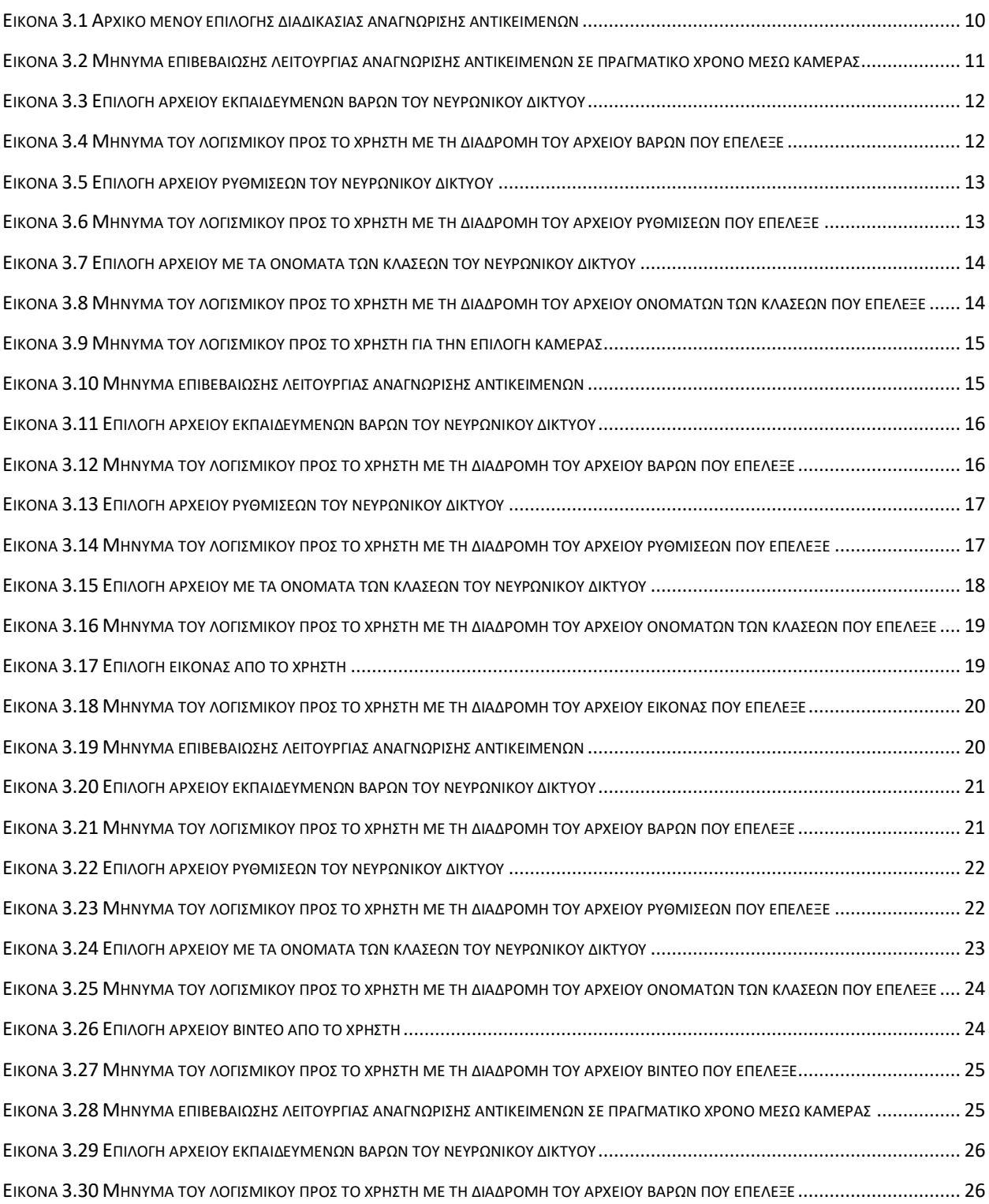

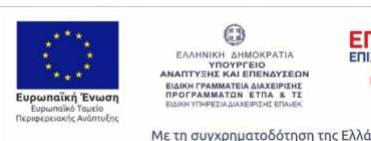

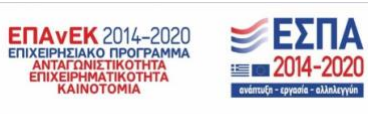

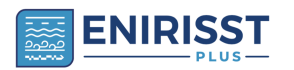

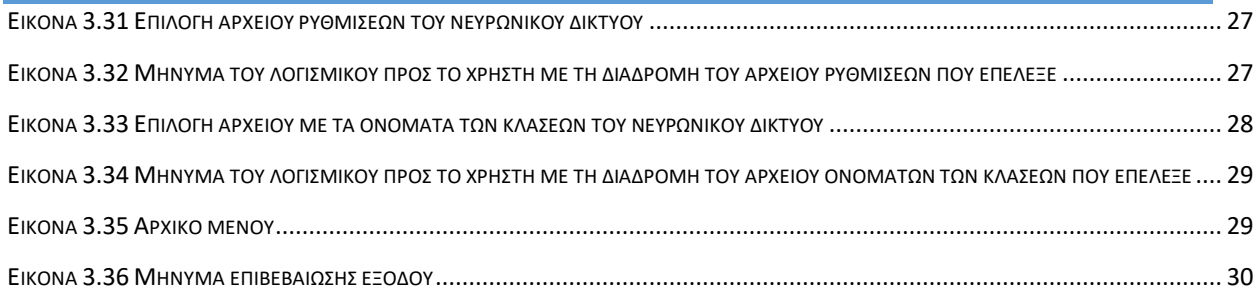

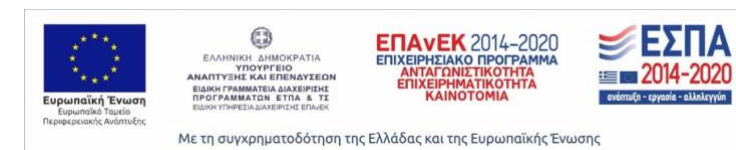

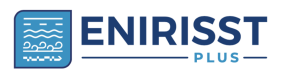

### **List of Acronyms**

### **Αγγλικά ακρωνύμια**

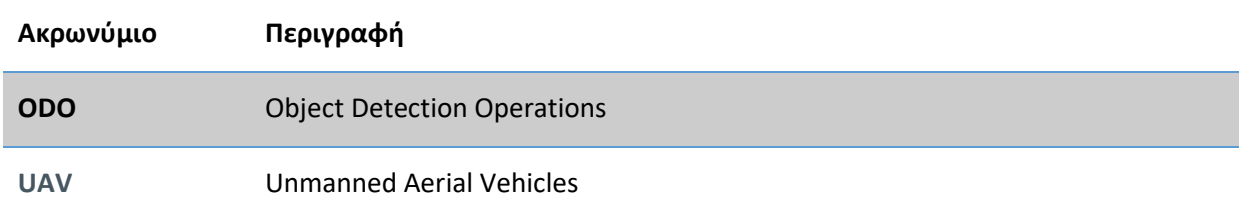

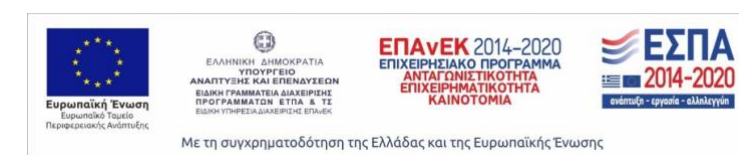

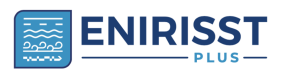

8

### <span id="page-7-0"></span>**1 Εισαγωγή**

Ο σκοπός αυτού του εγχειριδίου είναι η πλήρης περιγραφή του λογισμικού *DeOPSys Object detection operations* επιλογής λειτουργίας αναγνώρισης αντικειμένων. Η ανάπτυξη του εν λόγω λογισμικού όπως επίσης και η σύνταξη των οδηγιών χρήσης δημιουργήθηκε από την ομάδα του εργαστήριου ΣυΣΠαΛ του Τμήματος Μηχανικών Οικονομίας και Διοίκησης του Πανεπιστημίου Αιγαίου.

Το λογισμικό *DeOPSys Object detection operations* αναπτύχθηκε σε περιβάλλον Visual Studio 2022 με τη γλώσσα προγραμματισμού *Python* και είναι ένα ελεύθερο λογισμικό αναγνώρισης αντικειμένων όπου ο χρήστης επιλέγει τη λειτουργία αναγνώρισης που χρειάζεται. Μεταξύ των λειτουργιών του περιλαμβάνονται οι δυνατότητες αναγνώρισης με την κάμερα του υπολογιστή ή του UAV, αναγνώριση αντικειμένων που υπάρχουν σε αρχείο video ή εικόνας και η αναγνώριση αντικειμένων κατά την καταγραφή της οθόνης του Η/Υ. Ουσιαστικά αναπτύχθηκε για το ερευνητικό έργο ENIRRIST+, με σκοπό να χρησιμοποιηθεί για τις ερευνητικές ανάγκες της επιστημονικής κοινότητας.

Παράλληλα με το λογισμικό προσφέρεται και ένας αριθμός έτοιμων αρχείων βαρών, κλάσεων και ρυθμίσεων του νευρωνικού δικτύου με σκοπό την άμεση εκτέλεση των λειτουργιών αναγνώρισης αντικειμένων.

Το παρόν εγχειρίδιο χωρίζεται σε δυο κεφάλαια. Στο πρώτο μέρος παρουσιάζονται οι βασικές λειτουργίες του λογισμικού για κάθε διαδικασία αναγνώρισης αντικειμένων. Στο δεύτερο μέρος γίνεται η πλήρης περιγραφή του μενού επιλογής των λειτουργιών ανίχνευσης αντικειμένων που περιέχονται στο λογισμικό αλλά γίνεται και η πλήρης περιγραφή βήμα-προς-βήμα όλων των λειτουργιών του λογισμικού.

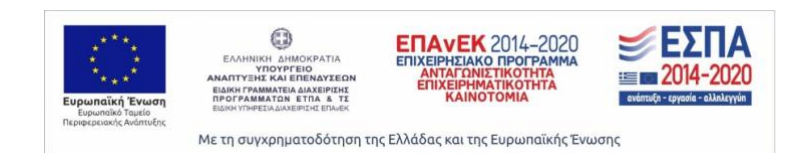

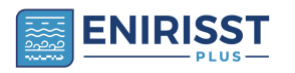

9

### <span id="page-8-0"></span>**2 Βασικές Λειτουργίες Λογισμικού**

Κατά τη διάρκεια χρήσης του συγκεκριμένου λογισμικού, ο χρήστης σε κάθε διαδικασία αναγνώρισης αντικειμένων, θα μπορεί να χρησιμοποιεί μια σειρά από επιλογές για την ταχύτερη περιήγησή του στις διάφορες ενότητες του εργαλείου.

- 1. **Επιλογή «0»:** επιστροφή του χρήστη στο προηγούμενο βήμα
- 2. **Επιλογή «1»:** επιβεβαίωση επιλογής και μετάβαση στο επόμενο βήμα
- 3. **Επιλογή «2»:** επιστροφή του χρήστη στο αρχικό μενού

*Σημείωση: Η ενεργοποίηση κάθε επιλογής γίνεται με το πλήκτρο enter.*

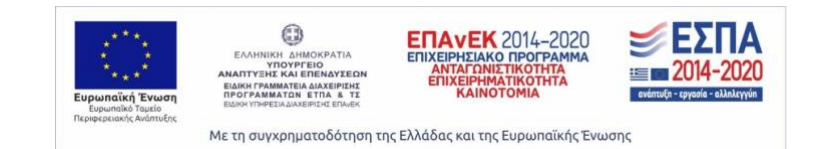

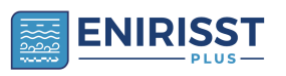

### <span id="page-9-0"></span>**3 Οδηγός Εκκίνησης και Χρήσης του Λογισμικού DeOPSys Object Detection Operations (ODO)**

Ο οδηγός εκκίνησης και χρήσης του λογισμικού DeOPSys Object detection operations έχει ως στόχο να παρουσιάσει τα επιμέρους βήματα τα οποία είναι απαραίτητο να ακολουθηθούν από το χρήστη προκειμένου να είναι σε θέση να χρησιμοποιεί ορθά το εν λόγω λογισμικό.

#### <span id="page-9-1"></span>3.1 Ξεκινώντας το DeOPSyS ODO

Για εκκίνηση του λογισμικού είναι απαραίτητο να ανοίξετε (μέσω διπλού κλικ) το αρχείο Application με τίτλο «DeOPSys» το οποίο βρίσκεται στο φάκελο «DeOPSys Object Detection Operations». Για το συγκεκριμένο αρχείο μπορεί να δημιουργηθεί συντόμευση στην επιφάνεια εργασίας του Η/Υ η οποία βοηθά να γίνει ευκολότερη η πρόσβασή του.

**DeOPSys Object detection operations.exe** 

Εκτελέσιμο αρχείο με τίτλο *«DeOPSys Object detection operations»*

#### <span id="page-9-2"></span>3.2 Αρχικό μενού λογισμικού

Με το άνοιγμα του λογισμικού με τίτλο «DeOPSys Object detection operations», ο χρήστης εισέρχεται στο αρχικό μενού επιλογής διαδικασίας αναγνώρισης αντικειμένων (Εικόνα 3.1).

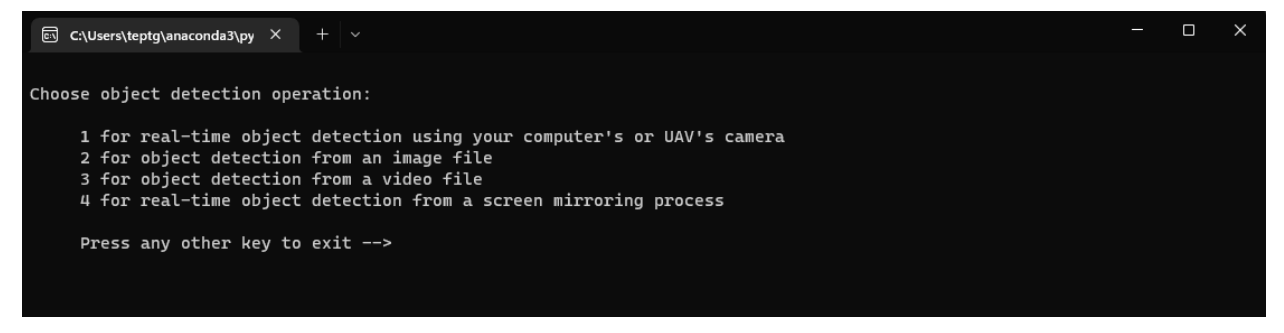

**Εικόνα 3.1 Αρχικό μενού επιλογής διαδικασίας αναγνώρισης αντικειμένων**

<span id="page-9-3"></span>Στο αρχικό μενού του λογισμικού ο χρήστης μπορεί να επιλέξει τη διαδικασία αναγνώρισης αντικειμένων που θέλει να αξιοποιήσει.

- Πληκτρολογώντας «1» και στη συνέχεια πατώντας «enter», το λογισμικό μεταφέρει τον χρήστη στη διαδικασία «Real-time object detection using the computer's or UAV'scamera»
- Πληκτρολογώντας «2» και στη συνέχεια πατώντας «enter», το λογισμικό μεταφέρει τον χρήστη στη διαδικασία «Object detection from an image file»
- Πληκτρολογώντας «3» και στη συνέχεια πατώντας «enter», το λογισμικό μεταφέρει τον χρήστη στη διαδικασία «Object detection from a video file»
- Πληκτρολογώντας «4» και στη συνέχεια πατώντας «enter», το λογισμικό μεταφέρει τον χρήστη στη διαδικασία «Real-time object detection from a screen mirroring process»

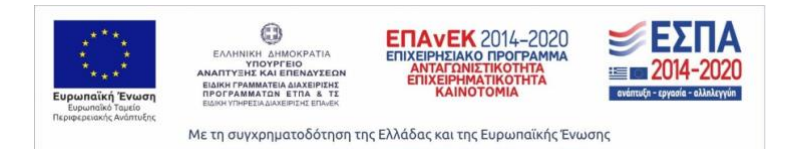

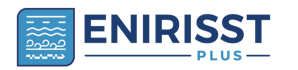

• Πληκτρολογώντας οποιοδήποτε άλλο πλήκτρο από το πληκτρολόγιο και στη συνέχεια πατώντας «enter», το λογισμικό μεταφέρει τον χρήστη στη διαδικασία εξόδου.

Ανάλογα με την επιλογή του χρήστη το λογισμικό θα εκτελέσει την αντίστοιχη διαδικασία αναγνώρισης αντικειμένων.

#### <span id="page-10-0"></span>3.3 Διαδικασία Real-time object detection using the computer's or UAV's camera

Με την ενεργοποίηση της διαδικασίας (επιλογή «1») και την αυτόματη μεταφορά στην διαδικασία «Realtime object detection using the computer's or UAV's camera», το λογισμικό εμφανίζει μήνυμα προς το χρήστη με τη διαδικασία που επέλεξε από το αρχικό μενού. Στη συνέχεια, ζητά από το χρήστη να επιβεβαιώσει ή όχι την διαδικασία που επέλεξε. Πληκτρολογώντας «1» επιβεβαιώνει και τον μεταφέρει στην επιλογή αρχείου βαρών (.weights αρχείο) (βλ. Εικόνα 3.10). Με την επιλογή «0» ο χρήστης θα μεταφερθεί από το λογισμικό στο αρχικό μενού.

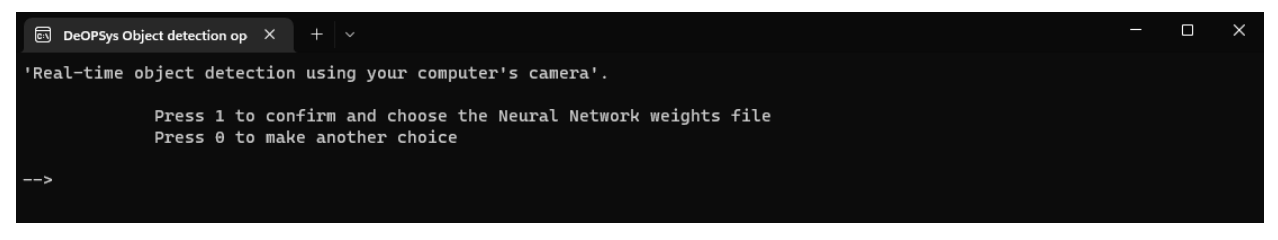

**Εικόνα 3.2 Μήνυμα επιβεβαίωσης λειτουργίας αναγνώρισης αντικειμένων σε πραγματικό χρόνο μέσω κάμερας**

<span id="page-10-1"></span>Μετά την επιβεβαίωση του χρήστη, το λογισμικό εμφανίζει ένα νέο παράθυρο διαλόγου (βλ. Εικόνα 3.3) όπου το λογισμικό ζητά από το χρήστη να διαλέξει το αρχείο με τα εκπαιδευμένα βάρη του νευρωνικού δικτύου (.weights) και επιλέγει «Οpen». Αν o χρήστης επιλέξει «cancel» τότε το λογισμικό φορτώνει τα προεπιλεγμένα βάρη που βρίσκονται στο φάκελο του λογισμικού και συγκεκριμένα στον φάκελο «default files».

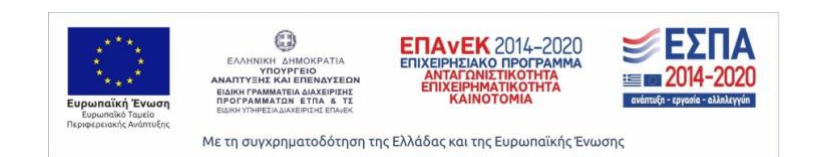

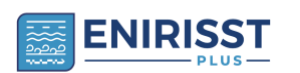

*logistics 4.0 με άλλα συστήματα – Εγχειρίδιο χρήσης λογισμικού* 12

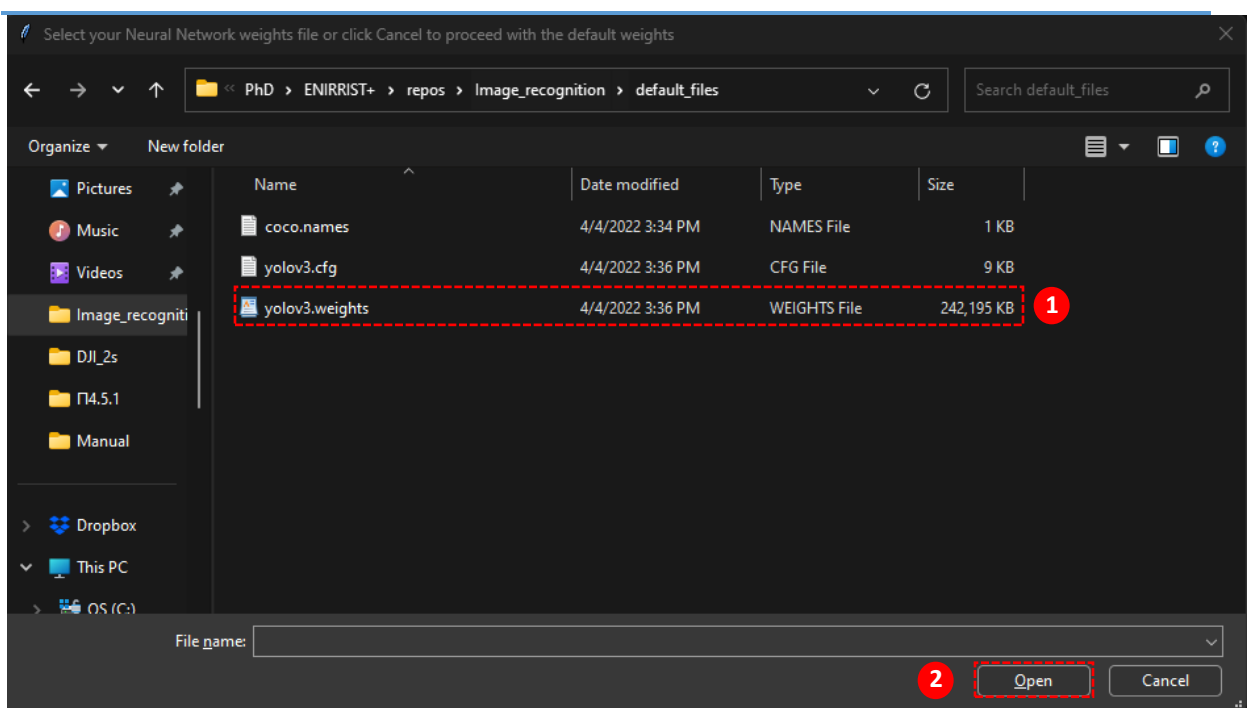

**Εικόνα 3.3 Επιλογή αρχείου εκπαιδευμένων βαρών του νευρωνικού δικτύου**

<span id="page-11-0"></span>Στη συνέχεια, το λογισμικό εμφανίζει μήνυμα προς το χρήστη με τη διαδρομή του αρχείου βαρών που επέλεξε (βλ. Εικόνα 3.4). Με την επιλογή «1» ο χρήστης επιβεβαιώνει ότι έχει διαλέξει το σωστό αρχείο και το λογισμικό τον μεταφέρει στο επόμενο βήμα όπου είναι η επιλογή του αρχείου που περιέχει τις ρυθμίσεις του νευρωνικού δικτύου. Με την επιλογή «0» δίνεται η δυνατότητα στο χρήστη να επιλέξει εκ νέου αρχείο βαρών, ενώ με την επιλογή «2» γίνεται η επιστροφή του χρήστη στο αρχικό μενού.

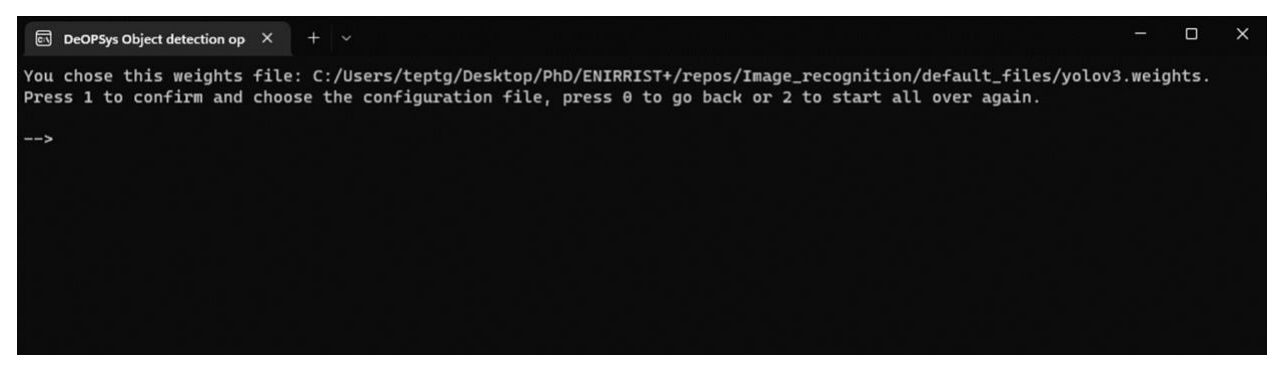

**Εικόνα 3.4 Μήνυμα του λογισμικού προς το χρήστη με τη διαδρομή του αρχείου βαρών που επέλεξε**

<span id="page-11-1"></span>Εφόσον, ο χρήστης επιβεβαιώσει το αρχείο βαρών που επέλεξε, το λογισμικό εμφανίζει ένα νέο παράθυρο διαλόγου (βλ. Εικόνα 3.5) όπου ζητά από το χρήστη να διαλέξει το αρχείο με ρυθμίσεων του νευρωνικού δικτύου (.cfg αρχείο) και επιλογή «Οpen». Αν o χρήστης επιλέξει «cancel» τότε το λογισμικό φορτώνει τις προεπιλεγμένες ρυθμίσεις του δικτύου που βρίσκονται στο φάκελο του λογισμικού και συγκεκριμένα στον φάκελο «default files».

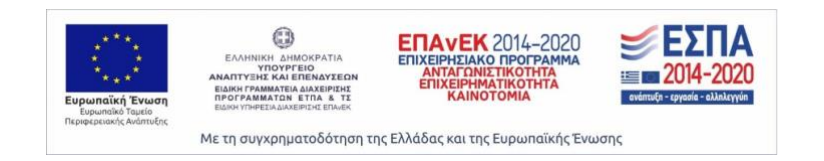

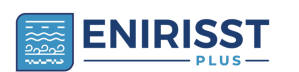

*logistics 4.0 με άλλα συστήματα – Εγχειρίδιο χρήσης λογισμικού* 13

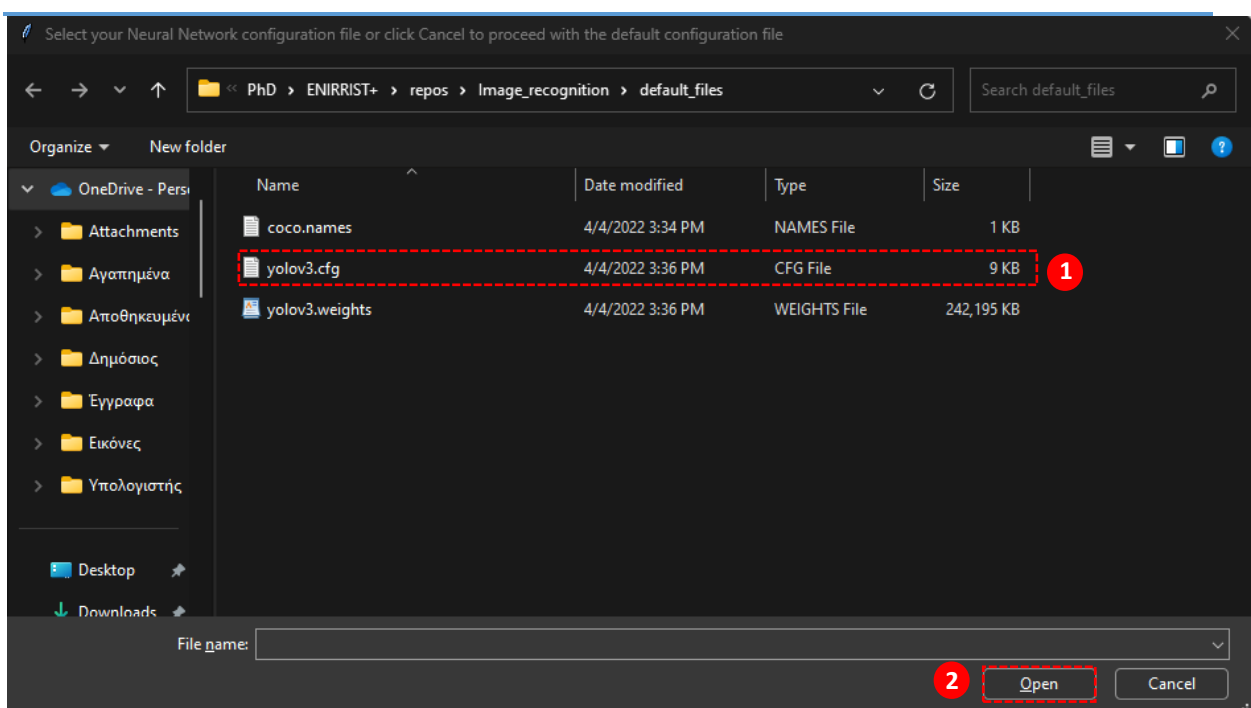

**Εικόνα 3.5 Επιλογή αρχείου ρυθμίσεων του νευρωνικού δικτύου**

<span id="page-12-0"></span>Στη συνέχεια, το λογισμικό εμφανίζει μήνυμα προς το χρήστη με τη διαδρομή του αρχείου ρυθμίσεων που επέλεξε (βλ. Εικόνα 3.6). Με την επιλογή «1» ο χρήστης επιβεβαιώνει ότι έχει διαλέξει το σωστό αρχείο και το λογισμικό τον μεταφέρει στο επόμενο βήμα όπου είναι η επιλογή του αρχείου που περιέχει τα ονόματα των κλάσεων του νευρωνικού δικτύου. Με την επιλογή «0» δίνεται η δυνατότητα στο χρήστη να επιλέξει εκ νέου αρχείο ρυθμίσεων του νευρωνικού δικτύου, ενώ με την επιλογή «2» γίνεται η επιστροφή του χρήστη στο αρχικό μενού.

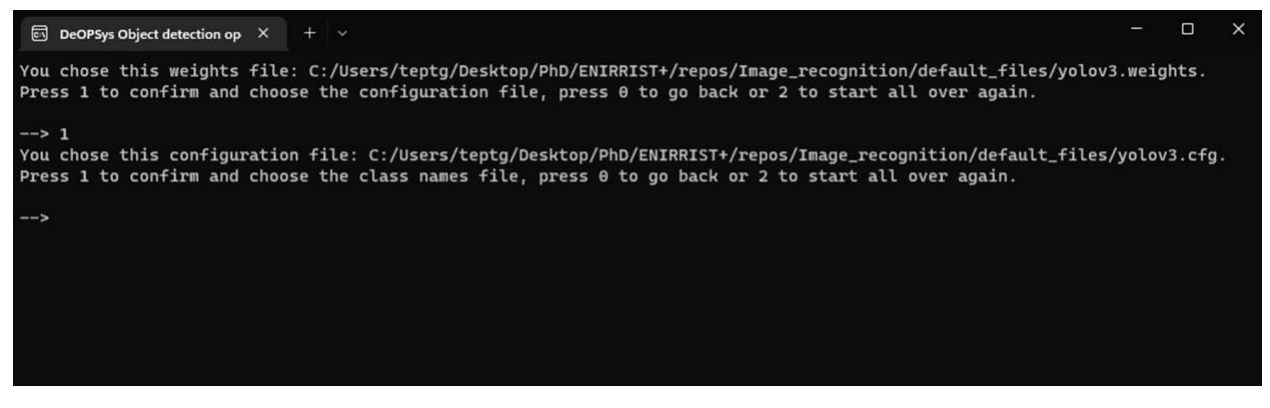

**Εικόνα 3.6 Μήνυμα του λογισμικού προς το χρήστη με τη διαδρομή του αρχείου ρυθμίσεων που επέλεξε**

<span id="page-12-1"></span>Μετά την επιβεβαίωση του χρήστη για το αρχείο ρυθμίσεων που επέλεξε, το λογισμικό εμφανίζει ένα νέο παράθυρο διαλόγου (βλ. Εικόνα 3.7) όπου ζητά από το χρήστη να διαλέξει το αρχείο με τα ονόματα των κλάσεων που έχει εκπαιδευτεί το νευρωνικό δίκτυο (.names αρχείο) και επιλογή «Οpen». Αν o χρήστης επιλέξει «cancel» τότε το λογισμικό φορτώνει το προεπιλεγμένο αρχείο που περιέχει τα

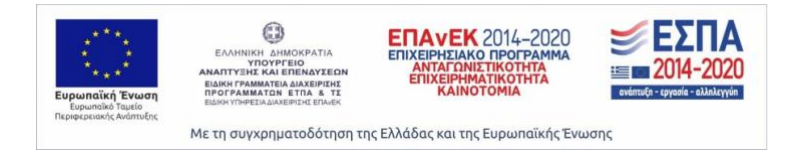

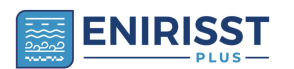

*logistics 4.0 με άλλα συστήματα – Εγχειρίδιο χρήσης λογισμικού*

ονόματα των κλάσεων τα οποία βρίσκονται στο φάκελο του λογισμικού και συγκεκριμένα στον φάκελο «default files».

|                                             | Select your Neural Network class names file or click Cancel to proceed with the default class names |                  |                     |                                       | $\times$     |
|---------------------------------------------|----------------------------------------------------------------------------------------------------|------------------|---------------------|---------------------------------------|--------------|
| →<br>个<br>$\checkmark$                      | << PhD > ENIRRIST+ > repos > Image_recognition > default_files                                      |                  | $\checkmark$        | Search default_files<br>$\mathcal{C}$ | م            |
| Organize $\blacktriangledown$<br>New folder |                                                                                                    |                  |                     | 目<br>П<br>$\overline{\phantom{a}}$    | $\bullet$    |
| OneDrive - Persi<br>$\checkmark$            | $\overline{\phantom{a}}$<br>Name                                                                    | Date modified    | Type                | Size                                  |              |
| Attachments                                 | coco.names                                                                                          | 4/4/2022 3:34 PM | <b>NAMES File</b>   | $\mathbf{1}$<br>1KB                   |              |
| <b>Αγαπημένα</b>                            | ■ yolov3.cfg                                                                                        | 4/4/2022 3:36 PM | <b>CFG File</b>     | 9 KB                                  |              |
| <b>Aποθηκευμένα</b>                         | yolov3.weights                                                                                      | 4/4/2022 3:36 PM | <b>WEIGHTS File</b> | 242,195 KB                            |              |
| <b>Δημόσιος</b>                             |                                                                                                    |                  |                     |                                       |              |
| <b>Εγγραφα</b>                              |                                                                                                    |                  |                     |                                       |              |
| <b>E</b> ικόνες                             |                                                                                                    |                  |                     |                                       |              |
| <b><i>Δ</i></b> Υπολογιστής                 |                                                                                                    |                  |                     |                                       |              |
|                                             |                                                                                                    |                  |                     |                                       |              |
| <b>Desktop</b><br>★                         |                                                                                                    |                  |                     |                                       |              |
| L Downloads >                               |                                                                                                    |                  |                     |                                       |              |
| File name:                                  |                                                                                                    |                  |                     |                                       | $\checkmark$ |
|                                             |                                                                                                    |                  |                     | $\overline{2}$<br>Open<br>Cancel      | цú.          |

**Εικόνα 3.7 Επιλογή αρχείου με τα ονόματα των κλάσεων του νευρωνικού δικτύου**

<span id="page-13-0"></span>Στη συνέχεια, το λογισμικό εμφανίζει μήνυμα προς το χρήστη με τη διαδρομή του αρχείου με τα ονόματα των κλάσεων που επέλεξε (βλ. Εικόνα 3.8). Με την επιλογή «1» ο χρήστης επιβεβαιώνει ότι έχει διαλέξει το σωστό αρχείο και το λογισμικό ξεκινάει τη διαδικασία «Real-time object detection using the computer's or UAV's camera». Με την επιλογή «0» δίνεται η δυνατότητα στο χρήστη να επιλέξει εκ νέου αρχείο με τα ονόματα των κλάσεων, ενώ με την επιλογή «2» γίνεται η επιστροφή του χρήστη στο αρχικό μενού.

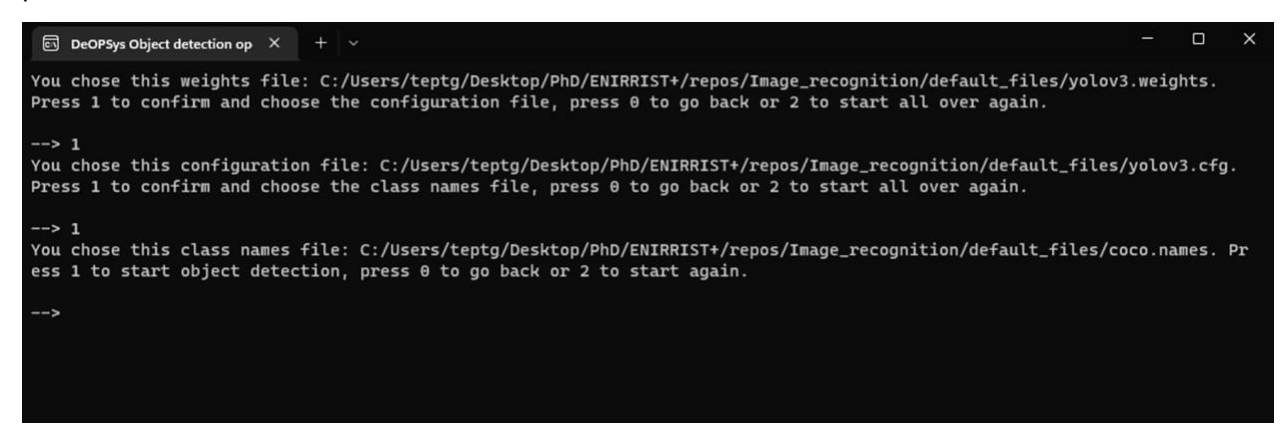

<span id="page-13-1"></span>**Εικόνα 3.8 Μήνυμα του λογισμικού προς το χρήστη με τη διαδρομή του αρχείου ονομάτων των κλάσεων που επέλεξε**

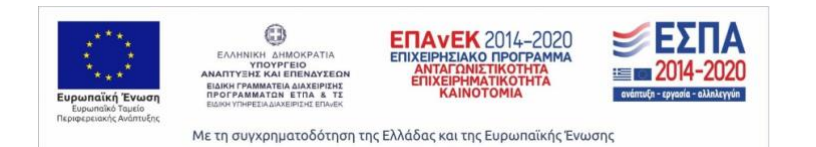

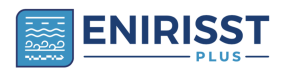

Αμέσως μετά, εμφανίζεται μήνυμα προς το χρήστη για το ποια κάμερα θα ήθελε να ενεργοποιηθεί από το λογισμικό (βλ. Εικόνα 3.9). Με την επιλογή «0» ενεργοποιείται η κάμερα του Η/Υ ενώ με την επιλογή «1» ενεργοποιείται η κάμερα του UAV εφόσον έχει συνδεθεί με τον Η/Υ η video capture card η οποία έχει αναλυθεί στο παραδοτέο Π3.3.1.

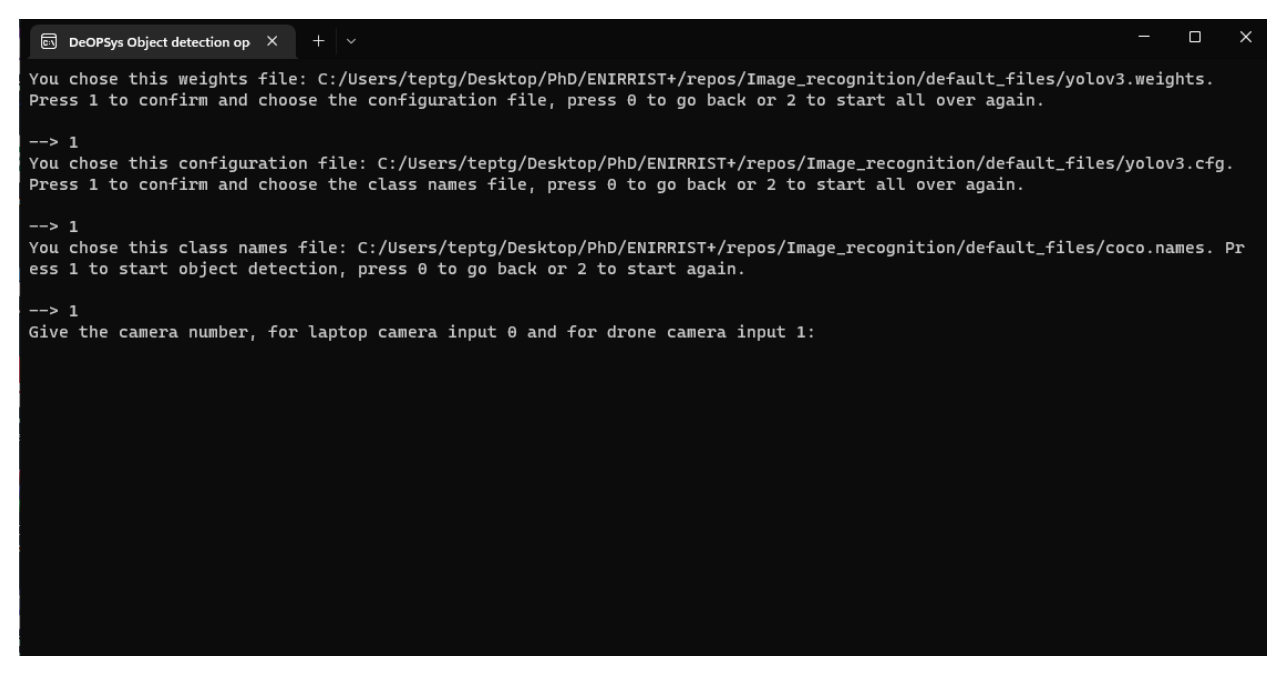

**Εικόνα 3.9 Μήνυμα του λογισμικού προς το χρήστη για την επιλογή κάμερας**

<span id="page-14-1"></span>Τέλος, ενεργοποιείται η επιλεγμένη από τον χρήστη κάμερα και ξεκινάει η διαδικασία αναγνώρισης αντικειμένων σε πραγματικό χρόνο σε ένα νέο παράθυρο διαλόγου.

#### <span id="page-14-0"></span>3.4 Διαδικασία object detection using an image file

Με την ενεργοποίηση της διαδικασίας (επιλογή «2») και την αυτόματη μεταφορά στην διαδικασία «object detection using an image file», το λογισμικό εμφανίζει μήνυμα προς το χρήστη με τη διαδικασία που επέλεξε από το αρχικό μενού. Στη συνέχεια, ζητά από το χρήστη να επιβεβαιώσει ή όχι την διαδικασία που επέλεξε. Πληκτρολογώντας «1» επιβεβαιώνει και τον μεταφέρει στην επιλογή αρχείου βαρών (.weights αρχείο) (βλ. Εικόνα 3.10). Με την επιλογή «0» ο χρήστης θα μεταφερθεί από το λογισμικό στο αρχικό μενού.

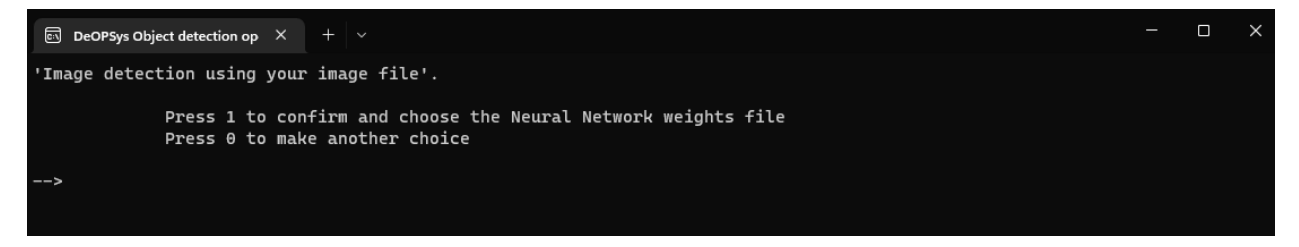

<span id="page-14-2"></span>**Εικόνα 3.10 Μήνυμα επιβεβαίωσης λειτουργίας αναγνώρισης αντικειμένων**

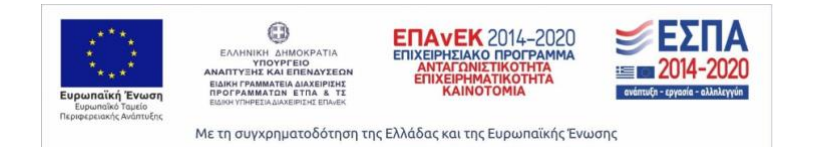

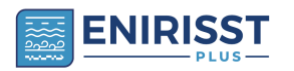

Μετά την επιβεβαίωση του χρήστη, το λογισμικό εμφανίζει ένα νέο παράθυρο διαλόγου (βλ. Εικόνα 3.11) όπου το λογισμικό ζητά από το χρήστη να διαλέξει το αρχείο με τα εκπαιδευμένα βάρη του νευρωνικού δικτύου (.weights) και επιλέγει «Οpen». Αν o χρήστης επιλέξει «cancel» τότε το λογισμικό φορτώνει τα προεπιλεγμένα βάρη που βρίσκονται στο φάκελο του λογισμικού και συγκεκριμένα στον φάκελο «default files».

|                                   |            | Select your Neural Network weights file or click Cancel to proceed with the default weights |                                                               |                     |                                 | $\times$                |
|-----------------------------------|------------|---------------------------------------------------------------------------------------------|---------------------------------------------------------------|---------------------|---------------------------------|-------------------------|
| →<br>$\checkmark$                 | 个          |                                                                                             | « PhD > ENIRRIST+ > repos > Image_recognition > default_files | $\checkmark$        | Search default_files<br>$\circ$ | م                       |
| Organize $\blacktriangledown$     | New folder |                                                                                             |                                                               |                     | 目、                              | $\mathbb{R}$            |
| Pictures                          | ⊁          | $\overline{\phantom{a}}$<br>Name                                                            | Date modified                                                 | Type                | Size                            |                         |
| <b>D</b> Music                    | $\star$    | coco.names                                                                                  | 4/4/2022 3:34 PM                                              | <b>NAMES File</b>   | 1 <sub>KB</sub>                 |                         |
| <b>Ex</b> Videos                  | $\star$    | ■ yolov3.cfg                                                                                | 4/4/2022 3:36 PM                                              | <b>CFG File</b>     | 9 KB                            |                         |
| Image_recogniti                   |            | yolov3.weights                                                                              | 4/4/2022 3:36 PM                                              | <b>WEIGHTS File</b> | $\mathbf{1}$<br>242,195 KB      |                         |
| $DJ_{2s}$                         |            |                                                                                             |                                                               |                     |                                 |                         |
| $\blacksquare$ $\Pi$ 4.5.1        |            |                                                                                             |                                                               |                     |                                 |                         |
| Manual                            |            |                                                                                             |                                                               |                     |                                 |                         |
| 琴 Dropbox<br>$\rightarrow$        |            |                                                                                             |                                                               |                     |                                 |                         |
| <b>This PC</b><br>$\checkmark$    |            |                                                                                             |                                                               |                     |                                 |                         |
| <b>We OS (C)</b><br>$\mathcal{P}$ |            |                                                                                             |                                                               |                     |                                 |                         |
|                                   | File name: |                                                                                             |                                                               |                     |                                 | $\checkmark$            |
|                                   |            |                                                                                             |                                                               |                     | $\overline{2}$<br>Open          | Cancel<br>$\mathcal{A}$ |

**Εικόνα 3.11 Επιλογή αρχείου εκπαιδευμένων βαρών του νευρωνικού δικτύου**

<span id="page-15-0"></span>Στη συνέχεια, το λογισμικό εμφανίζει μήνυμα προς το χρήστη με τη διαδρομή του αρχείου βαρών που επέλεξε (βλ. Εικόνα 3.12). Με την επιλογή «1» ο χρήστης επιβεβαιώνει ότι έχει διαλέξει το σωστό αρχείο και το λογισμικό τον μεταφέρει στο επόμενο βήμα όπου είναι η επιλογή του αρχείου που περιέχει τις ρυθμίσεις του νευρωνικού δικτύου. Με την επιλογή «0» δίνεται η δυνατότητα στο χρήστη να επιλέξει εκ νέου αρχείο βαρών, ενώ με την επιλογή «2» γίνεται η επιστροφή του χρήστη στο αρχικό μενού.

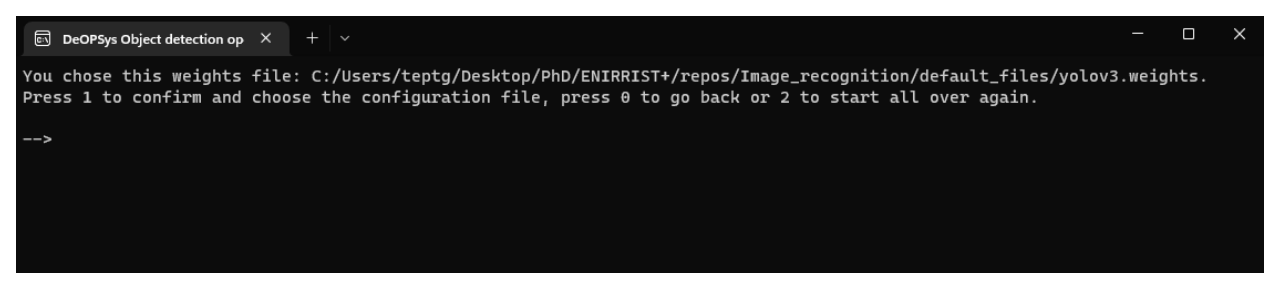

**Εικόνα 3.12 Μήνυμα του λογισμικού προς το χρήστη με τη διαδρομή του αρχείου βαρών που επέλεξε**

<span id="page-15-1"></span>Εφόσον, ο χρήστης επιβεβαιώσει το αρχείο βαρών που επέλεξε, το λογισμικό εμφανίζει ένα νέο παράθυρο διαλόγου (βλ. Εικόνα 3.13) όπου ζητά από το χρήστη να διαλέξει το αρχείο με ρυθμίσεων του

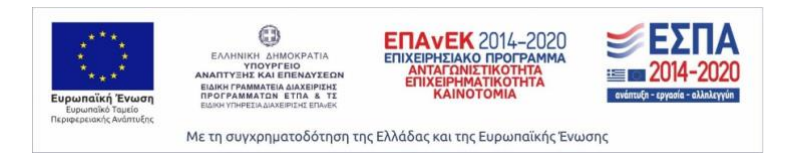

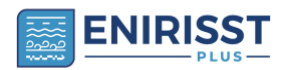

νευρωνικού δικτύου (.cfg αρχείο) και επιλογή «Οpen». Αν o χρήστης επιλέξει «cancel» τότε το λογισμικό φορτώνει τις προεπιλεγμένες ρυθμίσεις του δικτύου που βρίσκονται στο φάκελο του λογισμικού και συγκεκριμένα στον φάκελο «default files».

| Select your Neural Network configuration file or click Cancel to proceed with the default configuration file |                                                             |                  |                     |                                       |              |  |
|----------------------------------------------------------------------------------------------------|-------------------------------------------------------------|------------------|---------------------|---------------------------------------|--------------|--|
| 个<br>$\checkmark$                                                                                            | PhD > ENIRRIST+ > repos > Image_recognition > default_files |                  | $\checkmark$        | Search default_files<br>$\mathcal{C}$ | مر           |  |
| New folder<br>Organize $\blacktriangledown$                                                                  |                                                             |                  |                     | 目<br>$\overline{\phantom{a}}$         | $\bullet$    |  |
| OneDrive - Persi<br>$\checkmark$                                                                             | $\overline{\phantom{a}}$<br>Name                            | Date modified    | Type                | Size                                  |              |  |
| Attachments                                                                                                  | coco.names                                                  | 4/4/2022 3:34 PM | <b>NAMES File</b>   | 1 KB                                  |              |  |
| <b>Αγαπημένα</b>                                                                                             | ■ yolov3.cfg                                                | 4/4/2022 3:36 PM | CFG File            | 9 KB<br>$\mathbf{1}$                  |              |  |
| <b>Αποθηκευμένα</b>                                                                                          | yolov3.weights                                              | 4/4/2022 3:36 PM | <b>WEIGHTS File</b> | 242,195 KB                            |              |  |
| Δημόσιος                                                                                                    |                                                             |                  |                     |                                       |              |  |
| Εγγραφα                                                                                                    |                                                             |                  |                     |                                       |              |  |
| <b>E</b> ικόνες                                                                                              |                                                             |                  |                     |                                       |              |  |
| <b>Η</b> Υπολογιστής                                                                                         |                                                             |                  |                     |                                       |              |  |
|                                                                                                    |                                                             |                  |                     |                                       |              |  |
| <b>Desktop</b><br>★                                                                                          |                                                             |                  |                     |                                       |              |  |
| <b>J.</b> Downloads                                                                                          |                                                             |                  |                     |                                       |              |  |
| File name:                                                                                                   |                                                             |                  |                     |                                       | $\checkmark$ |  |
|                                                                                                    |                                                             |                  |                     | $\overline{2}$<br>Open<br>Cancel      |              |  |

**Εικόνα 3.13 Επιλογή αρχείου ρυθμίσεων του νευρωνικού δικτύου**

<span id="page-16-0"></span>Στη συνέχεια, το λογισμικό εμφανίζει μήνυμα προς το χρήστη με τη διαδρομή του αρχείου ρυθμίσεων που επέλεξε (βλ. Εικόνα 3.14). Με την επιλογή «1» ο χρήστης επιβεβαιώνει ότι έχει διαλέξει το σωστό αρχείο καιτο λογισμικό τον μεταφέρει στο επόμενο βήμα όπου είναι η επιλογή του αρχείου που περιέχει τα ονόματα των κλάσεων του νευρωνικού δικτύου. Με την επιλογή «0» δίνεται η δυνατότητα στο χρήστη να επιλέξει εκ νέου αρχείο ρυθμίσεων του νευρωνικού δικτύου, ενώ με την επιλογή «2» γίνεται η επιστροφή του χρήστη στο αρχικό μενού.

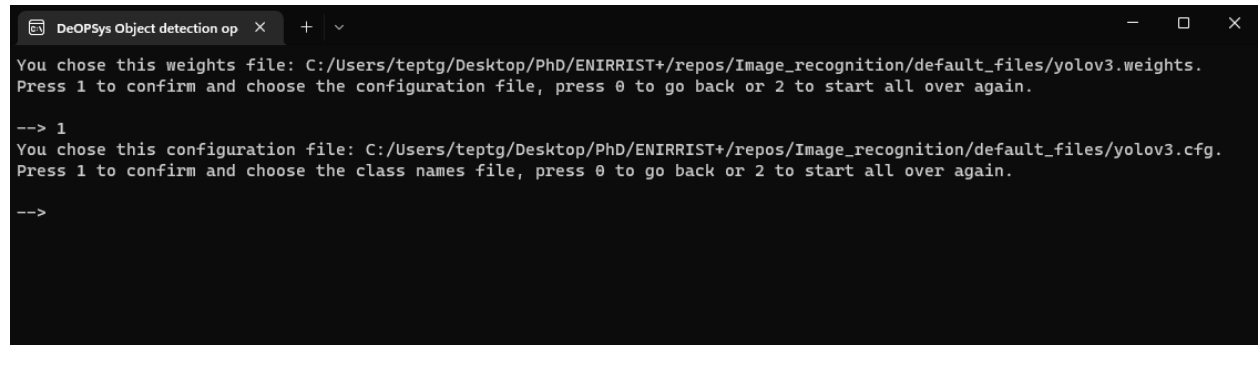

**Εικόνα 3.14 Μήνυμα του λογισμικού προς το χρήστη με τη διαδρομή του αρχείου ρυθμίσεων που επέλεξε**

<span id="page-16-1"></span>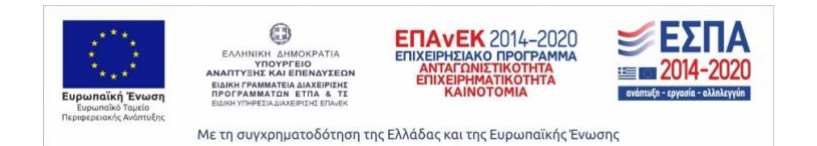

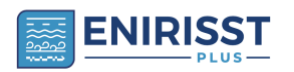

Μετά την επιβεβαίωση του χρήστη για το αρχείο ρυθμίσεων που επέλεξε, το λογισμικό εμφανίζει ένα νέο παράθυρο διαλόγου (βλ. Εικόνα 3.15) όπου ζητά από το χρήστη να διαλέξει το αρχείο με τα ονόματα των κλάσεων που έχει εκπαιδευτεί το νευρωνικό δίκτυο (.names αρχείο) και επιλογή «Οpen». Αν o χρήστης επιλέξει «cancel» τότε το λογισμικό φορτώνει το προεπιλεγμένο αρχείο που περιέχει τα ονόματα των κλάσεων τα οποία βρίσκονται στο φάκελο του λογισμικού και συγκεκριμένα στον φάκελο «default files».

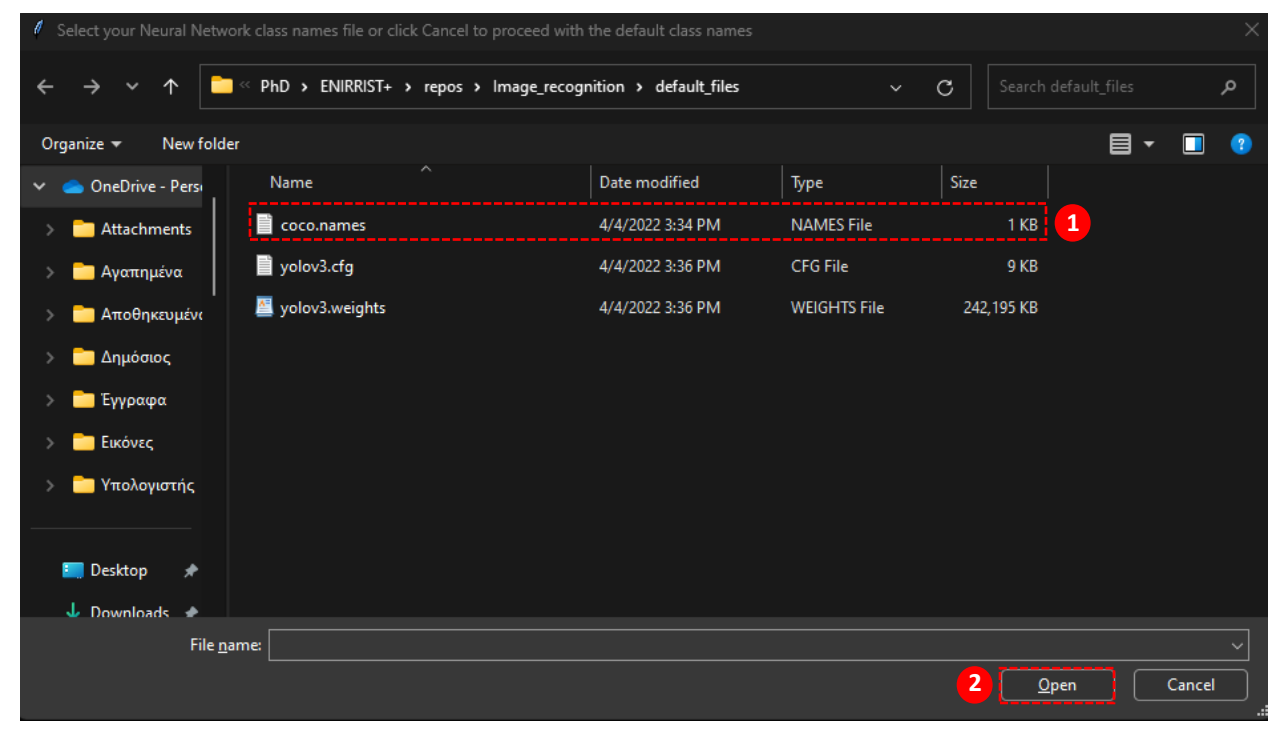

**Εικόνα 3.15 Επιλογή αρχείου με τα ονόματα των κλάσεων του νευρωνικού δικτύου**

<span id="page-17-0"></span>Στη συνέχεια, το λογισμικό εμφανίζει μήνυμα προς το χρήστη με τη διαδρομή του αρχείου με τα ονόματα των κλάσεων που επέλεξε (βλ. Εικόνα 3.16). Με την επιλογή «1» ο χρήστης επιβεβαιώνει ότι έχει διαλέξει το σωστό αρχείο και το λογισμικό τον μεταφέρει στο επόμενο βήμα όπου είναι η επιλογή του αρχείου εικόνας. Με την επιλογή «0» δίνεται η δυνατότητα στο χρήστη να επιλέξει εκ νέου αρχείο με τα ονόματα των κλάσεων, ενώ με την επιλογή «2» γίνεται η επιστροφή του χρήστη στο αρχικό μενού.

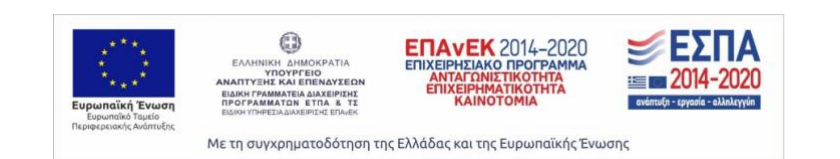

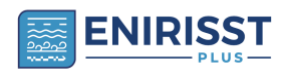

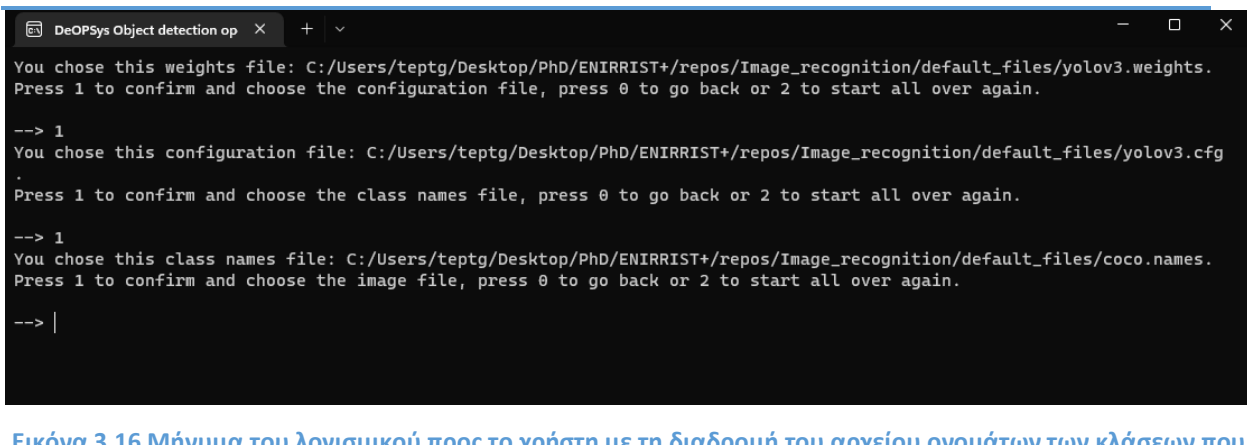

**Εικόνα 3.16 Μήνυμα του λογισμικού προς το χρήστη με τη διαδρομή του αρχείου ονομάτων των κλάσεων που επέλεξε**

<span id="page-18-0"></span>Αμέσως μετά, το λογισμικό εμφανίζει ένα νέο παράθυρο διαλόγου (βλ. Εικόνα 3.17) όπου ζητά από το χρήστη να διαλέξει ένα αρχείο εικόνας (αρχεία .jpg, .png κτλ.) και επιλογή «Οpen».

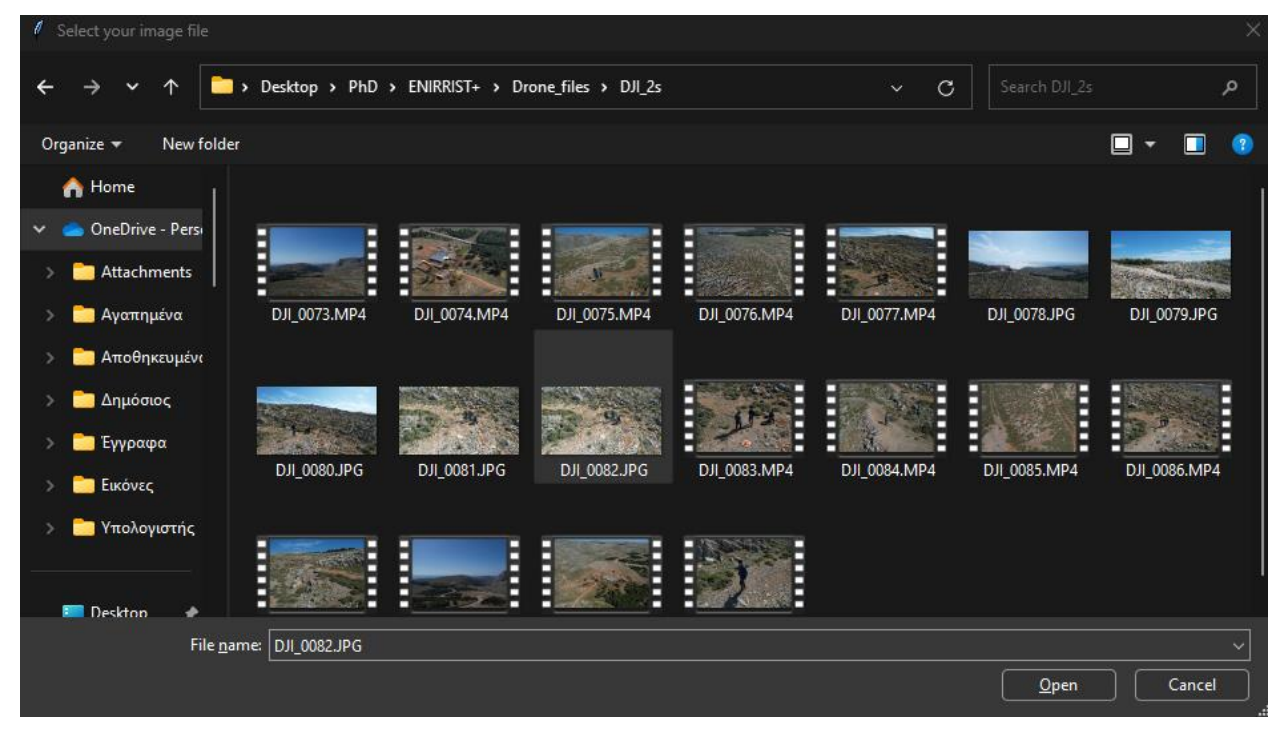

**Εικόνα 3.17 Επιλογή εικόνας από το χρήστη**

<span id="page-18-1"></span>Στη συνέχεια, το λογισμικό εμφανίζει μήνυμα προς το χρήστη με τη διαδρομή του αρχείου εικόνας που επέλεξε (βλ. Εικόνα 3.18). Με την επιλογή «1» ο χρήστης επιβεβαιώνει ότι έχει διαλέξει το σωστό αρχείο και το λογισμικό ξεκινάει την αναγνώριση αντικειμένων που βρίσκονται μέσα στην εικόνα. Με την επιλογή «0» δίνεται η δυνατότητα στο χρήστη να επιλέξει εκ νέου αρχείο εικόνας, ενώ με την επιλογή «2» γίνεται η επιστροφή του χρήστη στο αρχικό μενού.

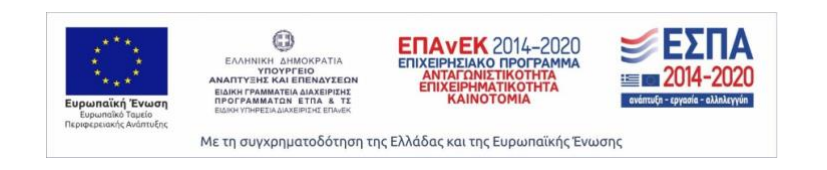

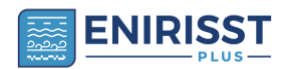

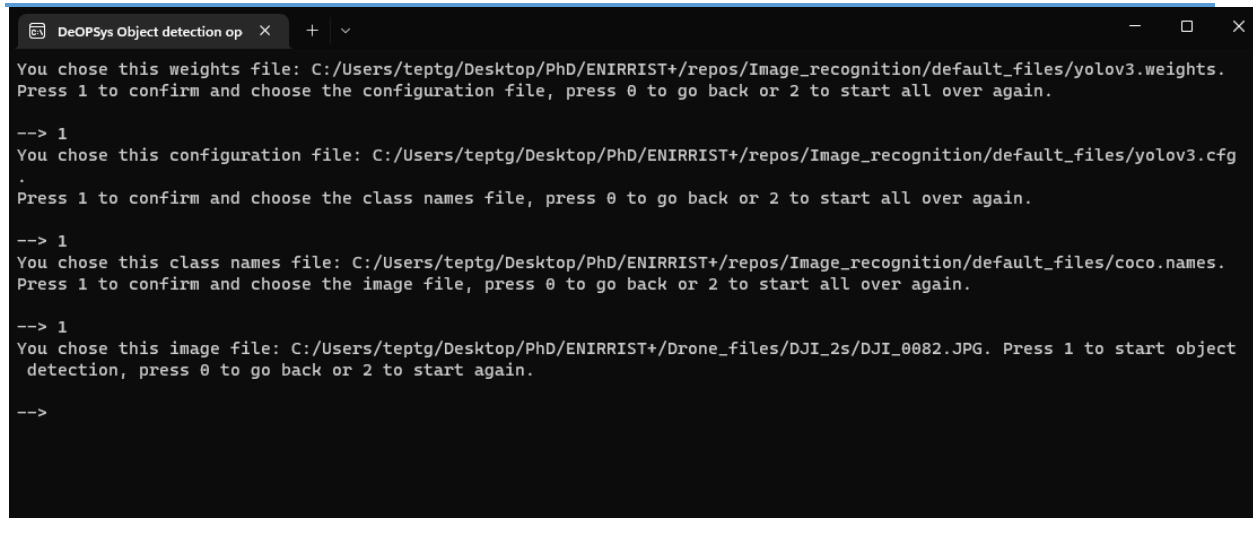

**Εικόνα 3.18 Μήνυμα του λογισμικού προς το χρήστη με τη διαδρομή του αρχείου εικόνας που επέλεξε**

<span id="page-19-1"></span>Τέλος, ξεκινάει η διαδικασία αναγνώρισης αντικειμένων και ένα νέο παράθυρο διαλόγου εμφανίζεται με τα ανιχνευμένα αντικείμενα που βρίσκονται στην εικόνα.

#### <span id="page-19-0"></span>3.5 Διαδικασία object detection using a video file

Με την ενεργοποίηση της διαδικασίας (επιλογή «3») και την αυτόματη μεταφορά στην διαδικασία «object detection using a video file», το λογισμικό εμφανίζει μήνυμα προς το χρήστη με τη διαδικασία που επέλεξε από το αρχικό μενού. Στη συνέχεια, ζητά από το χρήστη να επιβεβαιώσει ή όχι την διαδικασία που επέλεξε. Πληκτρολογώντας «1» επιβεβαιώνει και τον μεταφέρει στην επιλογή αρχείου βαρών (.weights αρχείο) (βλ. Εικόνα 3.19). Με την επιλογή «0» ο χρήστης θα μεταφερθεί από το λογισμικό στο αρχικό μενού.

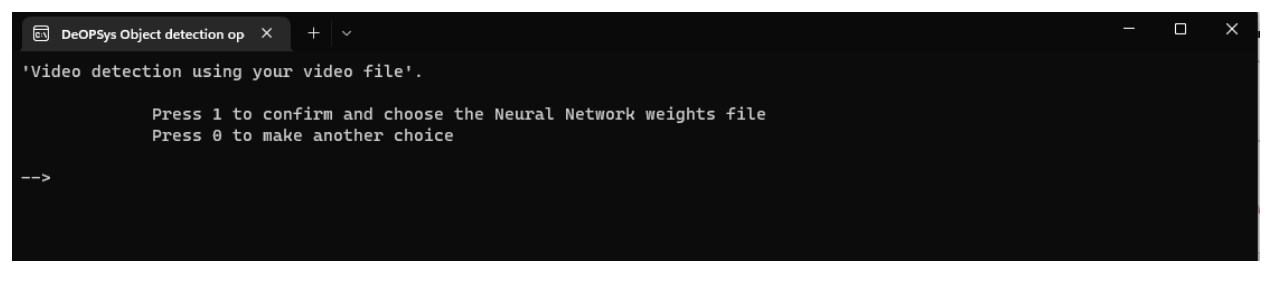

**Εικόνα 3.19 Μήνυμα επιβεβαίωσης λειτουργίας αναγνώρισης αντικειμένων**

<span id="page-19-2"></span>Μετά την επιβεβαίωση του χρήστη, το λογισμικό εμφανίζει ένα νέο παράθυρο διαλόγου (βλ. Εικόνα 3.20) όπου το λογισμικό ζητά από το χρήστη να διαλέξει το αρχείο με τα εκπαιδευμένα βάρη του νευρωνικού δικτύου (.weights) και επιλέγει «Οpen». Αν o χρήστης επιλέξει «cancel» τότε το λογισμικό φορτώνει τα προεπιλεγμένα βάρη που βρίσκονται στο φάκελο του λογισμικού και συγκεκριμένα στον φάκελο «default files».

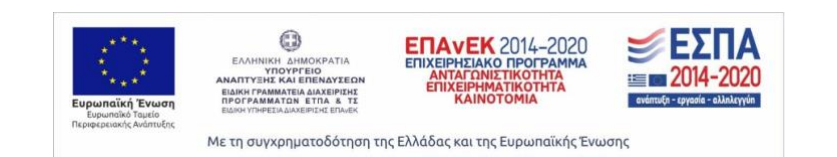

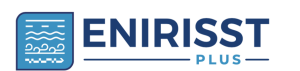

#### *logistics 4.0 με άλλα συστήματα – Εγχειρίδιο χρήσης λογισμικού* 21

|                                        |            | Select your Neural Network weights file or click Cancel to proceed with the default weights |                  |                     |                 |                               | ×              |
|----------------------------------------|------------|---------------------------------------------------------------------------------------------|------------------|---------------------|-----------------|-------------------------------|----------------|
| $\checkmark$                           | ↑          | PhD > ENIRRIST+ > repos > Image_recognition > default_files                                 |                  | $\checkmark$        | $\mathcal{C}$   | Search default_files          | م              |
| Organize $\blacktriangledown$          | New folder |                                                                                             |                  |                     |                 | 目<br>$\overline{\phantom{a}}$ | П<br>$\bullet$ |
| Pictures                               | ⊁          | $\overline{\phantom{a}}$<br>Name                                                            | Date modified    | Type                | Size            |                               |                |
| <b>C</b> Music                         | ★          | coco.names                                                                                  | 4/4/2022 3:34 PM | <b>NAMES File</b>   | 1 <sub>KB</sub> |                               |                |
| <b>Ex</b> Videos                       | ۰          | ■ yolov3.cfg                                                                                | 4/4/2022 3:36 PM | <b>CFG File</b>     | 9 KB            |                               |                |
| Image_recogniti                        |            | yolov3.weights                                                                              | 4/4/2022 3:36 PM | <b>WEIGHTS File</b> | 242,195 KB      | 1                             |                |
| $DJ_2$ s                               |            |                                                                                             |                  |                     |                 |                               |                |
| $\blacksquare$ $\Pi$ 4.5.1             |            |                                                                                             |                  |                     |                 |                               |                |
| Manual                                 |            |                                                                                             |                  |                     |                 |                               |                |
|                                        |            |                                                                                             |                  |                     |                 |                               |                |
| <b>琴 Dropbox</b><br>$\mathcal{P}$      |            |                                                                                             |                  |                     |                 |                               |                |
| $\blacksquare$ This PC<br>$\checkmark$ |            |                                                                                             |                  |                     |                 |                               |                |
| $\rightarrow$ $\frac{11}{20}$ OS (C)   |            |                                                                                             |                  |                     |                 |                               |                |
|                                        | File name: |                                                                                             |                  |                     |                 |                               | $\checkmark$   |
|                                        |            |                                                                                             |                  |                     | $\overline{2}$  | Open                          | Cancel         |

**Εικόνα 3.20 Επιλογή αρχείου εκπαιδευμένων βαρών του νευρωνικού δικτύου**

<span id="page-20-0"></span>Στη συνέχεια, το λογισμικό εμφανίζει μήνυμα προς το χρήστη με τη διαδρομή του αρχείου βαρών που επέλεξε (βλ. Εικόνα 3.21). Με την επιλογή «1» ο χρήστης επιβεβαιώνει ότι έχει διαλέξει το σωστό αρχείο και το λογισμικό τον μεταφέρει στο επόμενο βήμα όπου είναι η επιλογή του αρχείου που περιέχει τις ρυθμίσεις του νευρωνικού δικτύου. Με την επιλογή «0» δίνεται η δυνατότητα στο χρήστη να επιλέξει εκ νέου αρχείο βαρών, ενώ με την επιλογή «2» γίνεται η επιστροφή του χρήστη στο αρχικό μενού.

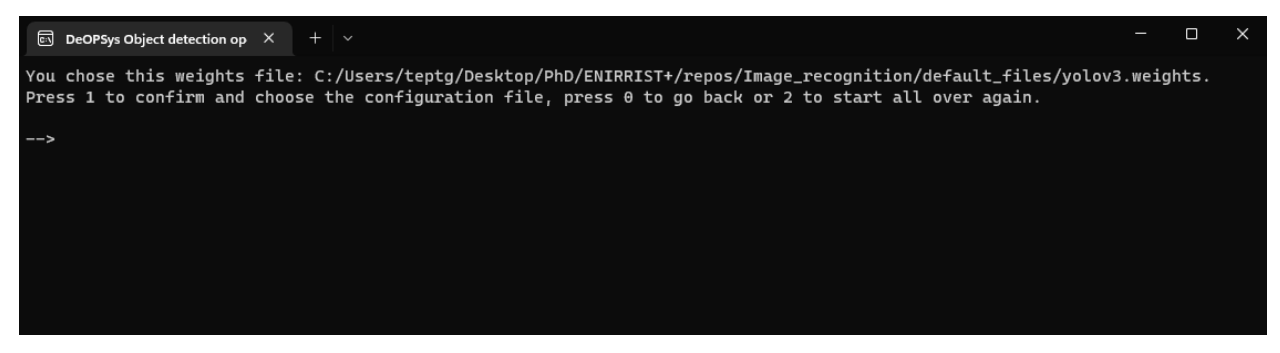

**Εικόνα 3.21 Μήνυμα του λογισμικού προς το χρήστη με τη διαδρομή του αρχείου βαρών που επέλεξε**

<span id="page-20-1"></span>Εφόσον, ο χρήστης επιβεβαιώσει το αρχείο βαρών που επέλεξε, το λογισμικό εμφανίζει ένα νέο παράθυρο διαλόγου (βλ. Εικόνα 3.22) όπου ζητά από το χρήστη να διαλέξει το αρχείο με ρυθμίσεων του νευρωνικού δικτύου (.cfg αρχείο) και επιλογή «Οpen». Αν o χρήστης επιλέξει «cancel» τότε το λογισμικό φορτώνει τις προεπιλεγμένες ρυθμίσεις του δικτύου που βρίσκονται στο φάκελο του λογισμικού και συγκεκριμένα στον φάκελο «default files».

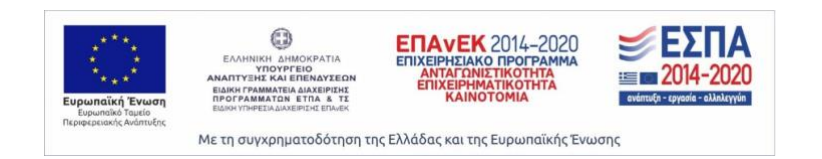

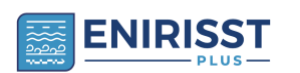

*logistics 4.0 με άλλα συστήματα – Εγχειρίδιο χρήσης λογισμικού* 22

|                                             | Select your Neural Network configuration file or click Cancel to proceed with the default configuration file |                  |                     |                                  | $\times$     |
|---------------------------------------------|----------------------------------------------------------------------------------------------------|------------------|---------------------|----------------------------------|--------------|
| $\checkmark$<br>∧                           | PhD > ENIRRIST+ > repos > Image_recognition > default_files                                                  |                  | $\checkmark$        | Search default_files<br>C        | م            |
| Organize $\blacktriangledown$<br>New folder |                                                                                                    |                  |                     | 目                                | $\bullet$    |
| OneDrive - Persi<br>$\checkmark$            | $\overline{\phantom{a}}$<br>Name                                                                             | Date modified    | Type                | Size                             |              |
| Attachments                                 | coco.names                                                                                                   | 4/4/2022 3:34 PM | <b>NAMES File</b>   | 1 KB                             |              |
| <b>Αγαπημένα</b>                            | $\mathbf{B}$ yolov3.cfg                                                                                      | 4/4/2022 3:36 PM | <b>CFG File</b>     | 9 KB<br>$\mathbf{1}$             |              |
| <b>Αποθηκευμένα</b>                         | yolov3.weights                                                                                               | 4/4/2022 3:36 PM | <b>WEIGHTS File</b> | 242,195 KB                       |              |
| <b>Δημόσιος</b>                             |                                                                                                    |                  |                     |                                  |              |
| <b>Εγγραφα</b>                              |                                                                                                    |                  |                     |                                  |              |
| <b>E</b> ικόνες                             |                                                                                                    |                  |                     |                                  |              |
| <b><i>Nπολογιστής</i></b>                   |                                                                                                    |                  |                     |                                  |              |
|                                             |                                                                                                    |                  |                     |                                  |              |
| <b>E</b> Desktop<br>★                       |                                                                                                    |                  |                     |                                  |              |
| L Downloads +                               |                                                                                                    |                  |                     |                                  |              |
| File name:                                  |                                                                                                    |                  |                     |                                  | $\checkmark$ |
|                                             |                                                                                                    |                  |                     | $\overline{2}$<br>Qpen<br>Cancel |              |

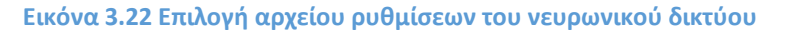

<span id="page-21-0"></span>Στη συνέχεια, το λογισμικό εμφανίζει μήνυμα προς το χρήστη με τη διαδρομή του αρχείου ρυθμίσεων που επέλεξε (βλ. Εικόνα 3.23). Με την επιλογή «1» ο χρήστης επιβεβαιώνει ότι έχει διαλέξει το σωστό αρχείο καιτο λογισμικό τον μεταφέρει στο επόμενο βήμα όπου είναι η επιλογή του αρχείου που περιέχει τα ονόματα των κλάσεων του νευρωνικού δικτύου. Με την επιλογή «0» δίνεται η δυνατότητα στο χρήστη να επιλέξει εκ νέου αρχείο ρυθμίσεων του νευρωνικού δικτύου, ενώ με την επιλογή «2» γίνεται η επιστροφή του χρήστη στο αρχικό μενού.

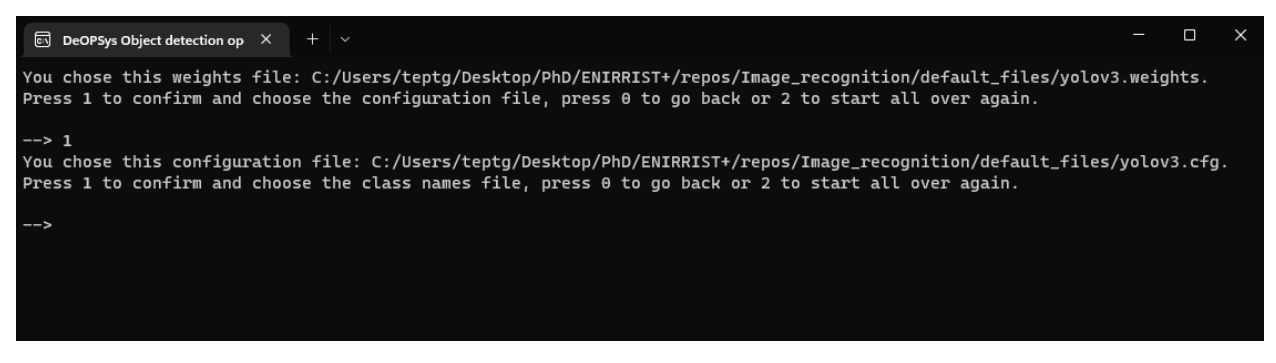

**Εικόνα 3.23 Μήνυμα του λογισμικού προς το χρήστη με τη διαδρομή του αρχείου ρυθμίσεων που επέλεξε**

<span id="page-21-1"></span>Μετά την επιβεβαίωση του χρήστη για το αρχείο ρυθμίσεων που επέλεξε, το λογισμικό εμφανίζει ένα νέο παράθυρο διαλόγου (βλ. Εικόνα 3.24) όπου ζητά από το χρήστη να διαλέξει το αρχείο με τα ονόματα των κλάσεων που έχει εκπαιδευτεί το νευρωνικό δίκτυο (.names αρχείο) και επιλογή «Οpen». Αν o χρήστης επιλέξει «cancel» τότε το λογισμικό φορτώνει το προεπιλεγμένο αρχείο που περιέχει τα

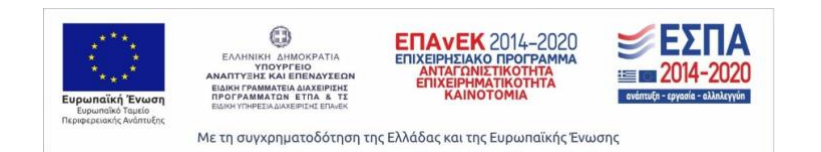

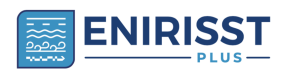

ονόματα των κλάσεων τα οποία βρίσκονται στο φάκελο του λογισμικού και συγκεκριμένα στον φάκελο «default files».

|                                             | Select your Neural Network class names file or click Cancel to proceed with the default class names |                  |                     |                                       | $\times$     |
|---------------------------------------------|----------------------------------------------------------------------------------------------------|------------------|---------------------|---------------------------------------|--------------|
| 个<br>$\checkmark$                           | << PhD > ENIRRIST+ > repos > Image_recognition > default_files                                      |                  | $\checkmark$        | Search default_files<br>$\mathcal{C}$ | م            |
| New folder<br>Organize $\blacktriangledown$ |                                                                                                    |                  |                     | 目<br>n.<br>$\overline{\phantom{a}}$   | G            |
| OneDrive - Persi<br>$\checkmark$            | $\overline{\phantom{a}}$<br>Name                                                                    | Date modified    | Type                | Size                                  |              |
| Attachments                                 | coco.names                                                                                          | 4/4/2022 3:34 PM | <b>NAMES File</b>   | $\mathbf{1}$<br>1KB                   |              |
| <b>Αγαπημένα</b>                            | ■ yolov3.cfg                                                                                        | 4/4/2022 3:36 PM | <b>CFG File</b>     | 9 KB                                  |              |
| <b>Αποθηκευμένα</b>                         | yolov3.weights                                                                                      | 4/4/2022 3:36 PM | <b>WEIGHTS File</b> | 242,195 KB                            |              |
| Δημόσιος                                    |                                                                                                    |                  |                     |                                       |              |
| Εγγραφα                                     |                                                                                                    |                  |                     |                                       |              |
| <b>E</b> LKÓVEC                             |                                                                                                    |                  |                     |                                       |              |
| <b>Β</b> Υπολογιστής                        |                                                                                                    |                  |                     |                                       |              |
|                                             |                                                                                                    |                  |                     |                                       |              |
| <b>Exp</b> Desktop<br>★                     |                                                                                                    |                  |                     |                                       |              |
| L Downloads >                               |                                                                                                    |                  |                     |                                       |              |
| File name:                                  |                                                                                                    |                  |                     |                                       | $\checkmark$ |
|                                             |                                                                                                    |                  |                     | $\overline{2}$<br>Open<br>Cancel      |              |

**Εικόνα 3.24 Επιλογή αρχείου με τα ονόματα των κλάσεων του νευρωνικού δικτύου**

<span id="page-22-0"></span>Στη συνέχεια, το λογισμικό εμφανίζει μήνυμα προς το χρήστη με τη διαδρομή του αρχείου με τα ονόματα των κλάσεων που επέλεξε (βλ. Εικόνα 3.25). Με την επιλογή «1» ο χρήστης επιβεβαιώνει ότι έχει διαλέξει το σωστό αρχείο και το λογισμικό τον μεταφέρει στο επόμενο βήμα όπου είναι η επιλογή του αρχείου βίντεο. Με την επιλογή «0» δίνεται η δυνατότητα στο χρήστη να επιλέξει εκ νέου αρχείο με τα ονόματα των κλάσεων, ενώ με την επιλογή «2» γίνεται η επιστροφή του χρήστη στο αρχικό μενού.

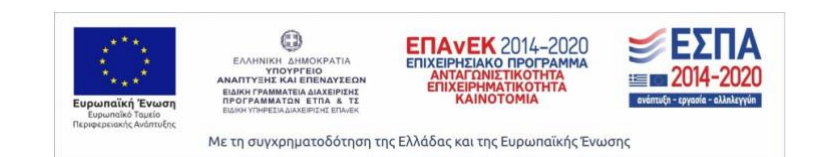

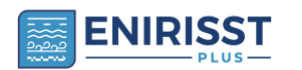

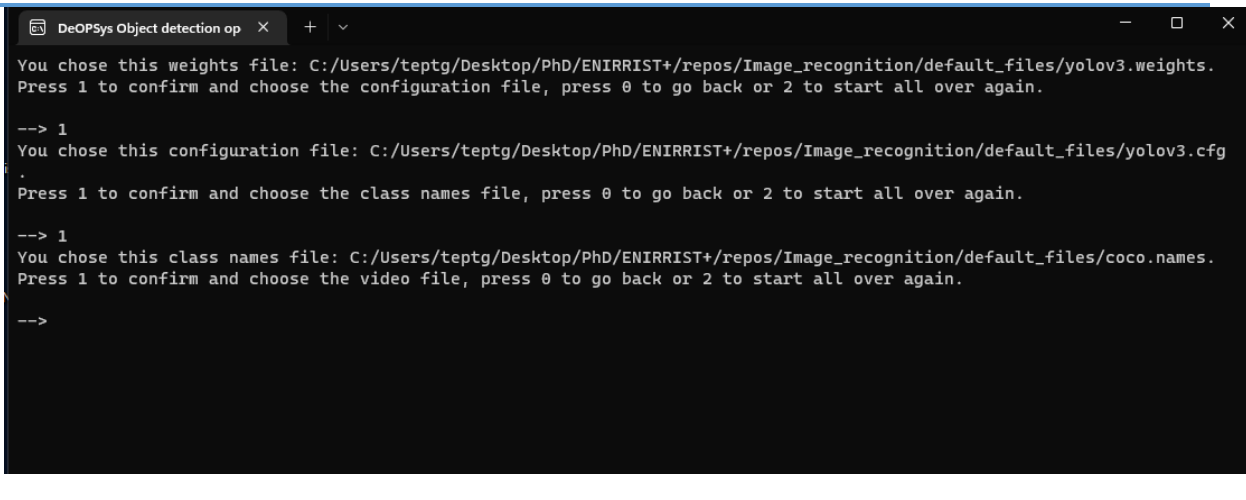

**Εικόνα 3.25 Μήνυμα του λογισμικού προς το χρήστη με τη διαδρομή του αρχείου ονομάτων των κλάσεων που επέλεξε**

<span id="page-23-0"></span>Αμέσως μετά, το λογισμικό εμφανίζει ένα νέο παράθυρο διαλόγου (βλ. Εικόνα 3.26) όπου ζητά από το χρήστη να διαλέξει ένα αρχείο εικόνας (αρχεία .mp4, .avi κτλ.) και επιλογή «Οpen».

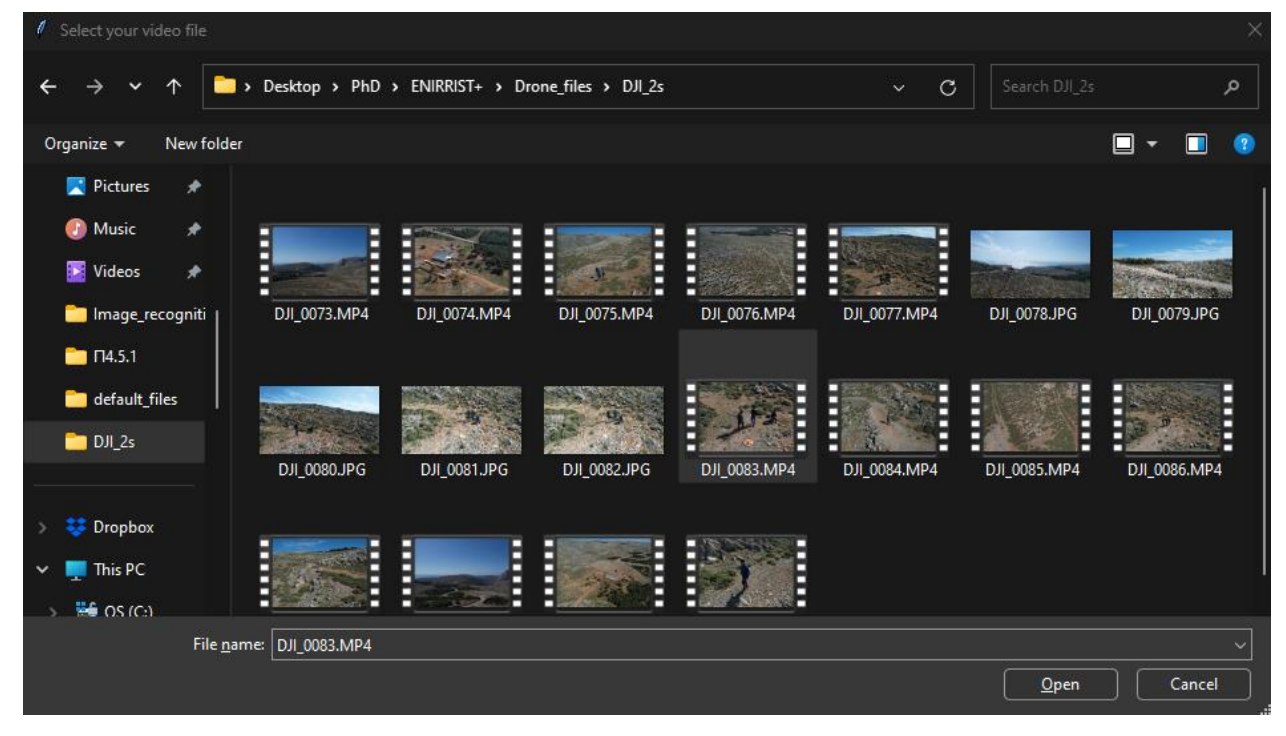

**Εικόνα 3.26 Επιλογή αρχείου βίντεο από το χρήστη**

<span id="page-23-1"></span>Στη συνέχεια, το λογισμικό εμφανίζει μήνυμα προς το χρήστη με τη διαδρομή του αρχείου βίντεο που επέλεξε (βλ. Εικόνα 3.27). Με την επιλογή «1» ο χρήστης επιβεβαιώνει ότι έχει διαλέξει το σωστό αρχείο και το λογισμικό ξεκινάει την αναγνώριση αντικειμένων που βρίσκονται μέσα στο βίντεο. Με την επιλογή

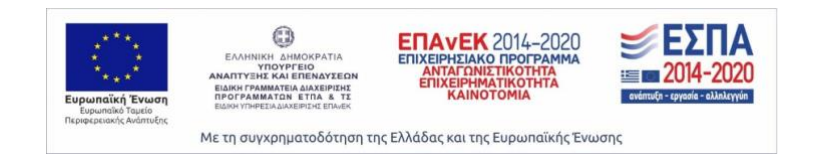

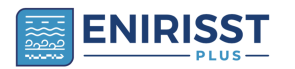

*λογισμικού*

«0» δίνεται η δυνατότητα στο χρήστη να επιλέξει εκ νέου αρχείο εικόνας, ενώ με την επιλογή «2» γίνεται η επιστροφή του χρήστη στο αρχικό μενού.

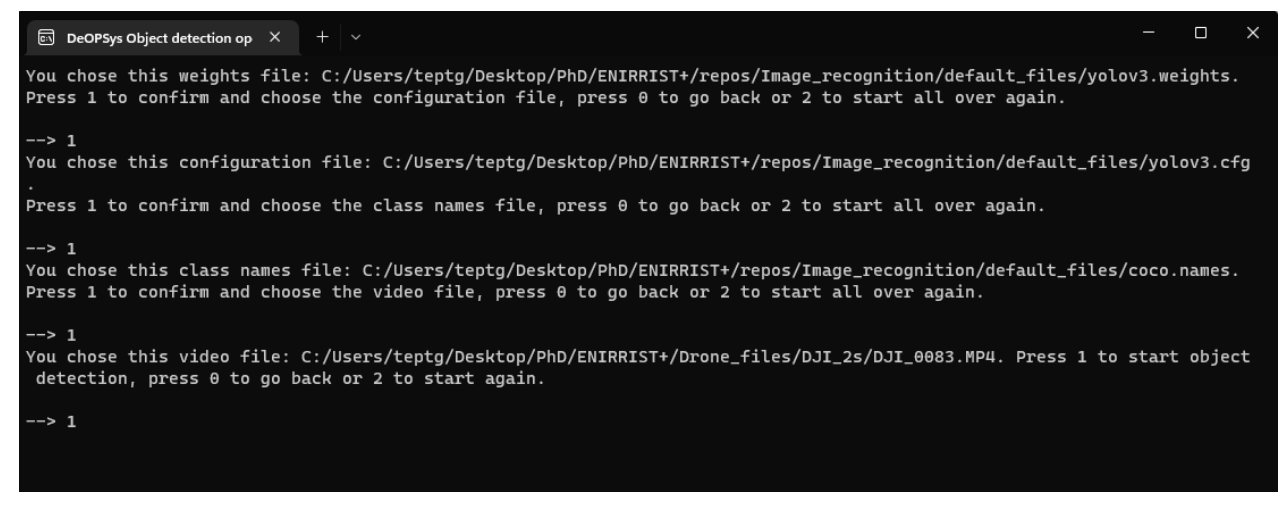

**Εικόνα 3.27 Μήνυμα του λογισμικού προς το χρήστη με τη διαδρομή του αρχείου βίντεο που επέλεξε**

<span id="page-24-1"></span>Τέλος, ανοίγει ένα νέο παράθυρο διαλόγου όπου ξεκινάει η διαδικασία αναγνώρισης αντικειμένων που βρίσκονται στο βίντεο.

#### <span id="page-24-0"></span>3.6 Διαδικασία Real-time object detection using the computer's or UAV's camera

Με την ενεργοποίηση της διαδικασίας (επιλογή «4») και την αυτόματη μεταφορά στην διαδικασία «Realtime object detection using the computer's or UAV's camera», το λογισμικό εμφανίζει μήνυμα προς το χρήστη με τη διαδικασία που επέλεξε από το αρχικό μενού. Στη συνέχεια, ζητά από το χρήστη να επιβεβαιώσει ή όχι την διαδικασία που επέλεξε. Πληκτρολογώντας «1» επιβεβαιώνει και τον μεταφέρει στην επιλογή αρχείου βαρών (.weights αρχείο) (βλ. Εικόνα 3.28). Με την επιλογή «0» ο χρήστης θα μεταφερθεί από το λογισμικό στο αρχικό μενού.

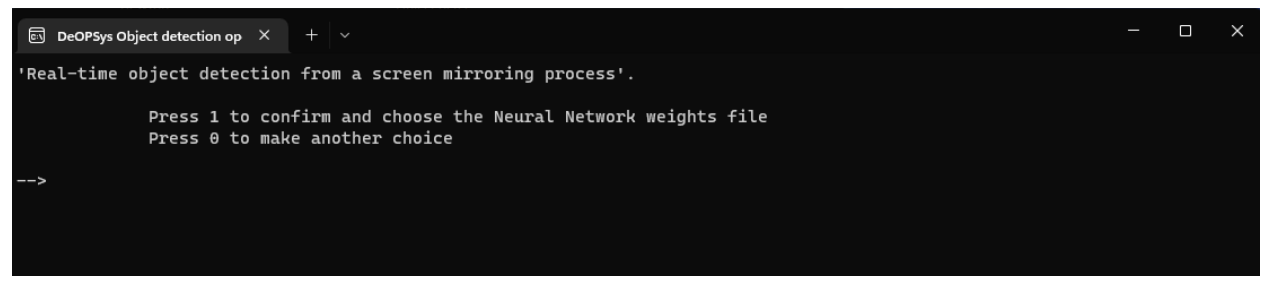

**Εικόνα 3.28 Μήνυμα επιβεβαίωσης λειτουργίας αναγνώρισης αντικειμένων σε πραγματικό χρόνο μέσω κάμερας**

<span id="page-24-2"></span>Μετά την επιβεβαίωση του χρήστη, το λογισμικό εμφανίζει ένα νέο παράθυρο διαλόγου (βλ. Εικόνα 3.29) όπου το λογισμικό ζητά από το χρήστη να διαλέξει το αρχείο με τα εκπαιδευμένα βάρη του νευρωνικού δικτύου (.weights) και επιλέγει «Οpen». Αν o χρήστης επιλέξει «cancel» τότε το λογισμικό φορτώνει τα προεπιλεγμένα βάρη που βρίσκονται στο φάκελο του λογισμικού και συγκεκριμένα στον φάκελο «default files».

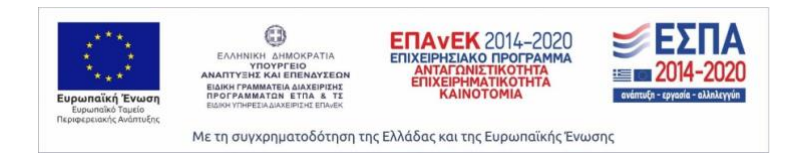

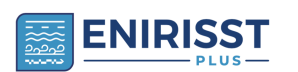

*Π4.5.1 Ολοκλήρωση προτεινόμενων συστημάτων logistics 4.0 με άλλα συστήματα – Εγχειρίδιο χρήσης*  26

*λογισμικού*

|                                                                                                    |            | Select your Neural Network weights file or click Cancel to proceed with the default weights |                  |                     |                                  | $\times$     |
|----------------------------------------------------------------------------------------------------|------------|---------------------------------------------------------------------------------------------|------------------|---------------------|----------------------------------|--------------|
| $\rightarrow$<br>$\checkmark$                                                                                                    | ↑          | PhD > ENIRRIST+ > repos > Image_recognition > default_files                                 |                  | $\checkmark$        | Search default_files<br>C.       | م            |
| Organize $\blacktriangledown$                                                                                                    | New folder |                                                                                             |                  |                     | 目<br>$\overline{\phantom{a}}$    | Q            |
| Pictures                                                                                                    | ⊁          | $\overline{\phantom{a}}$<br>Name                                                            | Date modified    | Type                | Size                             |              |
| <b>D</b> Music                                                                                                    | $\star$    | ■ coco.names                                                                                | 4/4/2022 3:34 PM | <b>NAMES File</b>   | 1 KB                             |              |
| <b>E</b> Videos                                                                                                    | $\star$    | ■ yolov3.cfg                                                                                | 4/4/2022 3:36 PM | <b>CFG File</b>     | 9 KB                             |              |
| Image_recogniti                                                                                                    |            | yolov3.weights                                                                              | 4/4/2022 3:36 PM | <b>WEIGHTS File</b> | $\mathbf{1}$<br>242,195 KB       |              |
| $DJ_2$ s                                                                                                    |            |                                                                                             |                  |                     |                                  |              |
| $\blacksquare$ $\Pi$ 4.5.1                                                                                                    |            |                                                                                             |                  |                     |                                  |              |
| Manual                                                                                                    |            |                                                                                             |                  |                     |                                  |              |
|                                                                                                    |            |                                                                                             |                  |                     |                                  |              |
| <b>SP</b> Dropbox                                                                                                    |            |                                                                                             |                  |                     |                                  |              |
| $\blacksquare$ This PC<br>$\checkmark$                                                                                                    |            |                                                                                             |                  |                     |                                  |              |
| $\frac{1}{2}$ $\frac{1}{2}$ |            |                                                                                             |                  |                     |                                  |              |
|                                                                                                    | File name: |                                                                                             |                  |                     |                                  | $\checkmark$ |
|                                                                                                    |            |                                                                                             |                  |                     | $\overline{2}$<br>Cancel<br>Open |              |

**Εικόνα 3.29 Επιλογή αρχείου εκπαιδευμένων βαρών του νευρωνικού δικτύου**

<span id="page-25-0"></span>Στη συνέχεια, το λογισμικό εμφανίζει μήνυμα προς το χρήστη με τη διαδρομή του αρχείου βαρών που επέλεξε (βλ. Εικόνα 3.30). Με την επιλογή «1» ο χρήστης επιβεβαιώνει ότι έχει διαλέξει το σωστό αρχείο και το λογισμικό τον μεταφέρει στο επόμενο βήμα όπου είναι η επιλογή του αρχείου που περιέχει τις ρυθμίσεις του νευρωνικού δικτύου. Με την επιλογή «0» δίνεται η δυνατότητα στο χρήστη να επιλέξει εκ νέου αρχείο βαρών, ενώ με την επιλογή «2» γίνεται η επιστροφή του χρήστη στο αρχικό μενού.

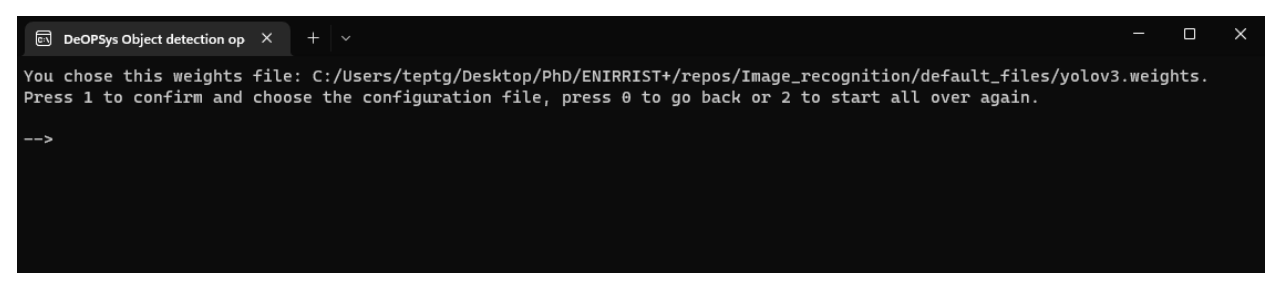

**Εικόνα 3.30 Μήνυμα του λογισμικού προς το χρήστη με τη διαδρομή του αρχείου βαρών που επέλεξε**

<span id="page-25-1"></span>Εφόσον, ο χρήστης επιβεβαιώσει το αρχείο βαρών που επέλεξε, το λογισμικό εμφανίζει ένα νέο παράθυρο διαλόγου (βλ. Εικόνα 3.31) όπου ζητά από το χρήστη να διαλέξει το αρχείο με ρυθμίσεων του νευρωνικού δικτύου (.cfg αρχείο) και επιλογή «Οpen». Αν o χρήστης επιλέξει «cancel» τότε το λογισμικό φορτώνει τις προεπιλεγμένες ρυθμίσεις του δικτύου που βρίσκονται στο φάκελο του λογισμικού και συγκεκριμένα στον φάκελο «default files».

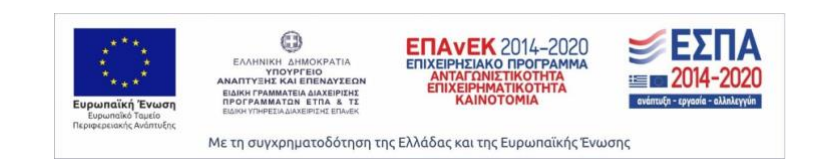

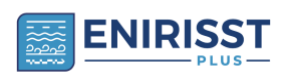

*logistics 4.0 με άλλα συστήματα – Εγχειρίδιο χρήσης λογισμικού* 27

|                                             | Select your Neural Network configuration file or click Cancel to proceed with the default configuration file |                  |                     |                                       | $\times$     |
|---------------------------------------------|----------------------------------------------------------------------------------------------------|------------------|---------------------|---------------------------------------|--------------|
| →<br>$\checkmark$<br>ᠰ                      | PhD > ENIRRIST+ > repos > Image_recognition > default_files                                                  |                  | $\checkmark$        | Search default_files<br>$\mathcal{C}$ | م            |
| Organize $\blacktriangledown$<br>New folder |                                                                                                    |                  |                     | 目                                     | $\bullet$    |
| OneDrive - Persi<br>$\checkmark$            | $\overline{\phantom{a}}$<br>Name                                                                             | Date modified    | Type                | Size                                  |              |
| Attachments                                 | coco.names                                                                                                   | 4/4/2022 3:34 PM | <b>NAMES File</b>   | 1 KB                                  |              |
| <b>Αγαπημένα</b>                            | ■ yolov3.cfg                                                                                                 | 4/4/2022 3:36 PM | <b>CFG File</b>     | 9 KB<br>$\mathbf{1}$                  |              |
| <b>Αποθηκευμένα</b>                         | yolov3.weights                                                                                               | 4/4/2022 3:36 PM | <b>WEIGHTS File</b> | 242, 195 KB                           |              |
| <b>Δημόσιος</b>                             |                                                                                                    |                  |                     |                                       |              |
| <b>Εγγραφα</b>                              |                                                                                                    |                  |                     |                                       |              |
| <b>E</b> ικόνες                             |                                                                                                    |                  |                     |                                       |              |
| <b>Yπολογιστής</b>                          |                                                                                                    |                  |                     |                                       |              |
|                                             |                                                                                                    |                  |                     |                                       |              |
| <b>Desktop</b><br>★                         |                                                                                                    |                  |                     |                                       |              |
| L Downloads +                               |                                                                                                    |                  |                     |                                       |              |
| File name:                                  |                                                                                                    |                  |                     |                                       | $\checkmark$ |
|                                             |                                                                                                    |                  |                     | $\overline{2}$<br>Qpen<br>Cancel      |              |

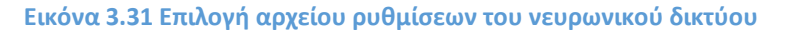

<span id="page-26-0"></span>Στη συνέχεια, το λογισμικό εμφανίζει μήνυμα προς το χρήστη με τη διαδρομή του αρχείου ρυθμίσεων που επέλεξε (βλ. Εικόνα 3.32). Με την επιλογή «1» ο χρήστης επιβεβαιώνει ότι έχει διαλέξει το σωστό αρχείο και το λογισμικό τον μεταφέρει στο επόμενο βήμα όπου είναι η επιλογή του αρχείου που περιέχει τα ονόματα των κλάσεων του νευρωνικού δικτύου. Με την επιλογή «0» δίνεται η δυνατότητα στο χρήστη να επιλέξει εκ νέου αρχείο ρυθμίσεων του νευρωνικού δικτύου, ενώ με την επιλογή «2» γίνεται η επιστροφή του χρήστη στο αρχικό μενού.

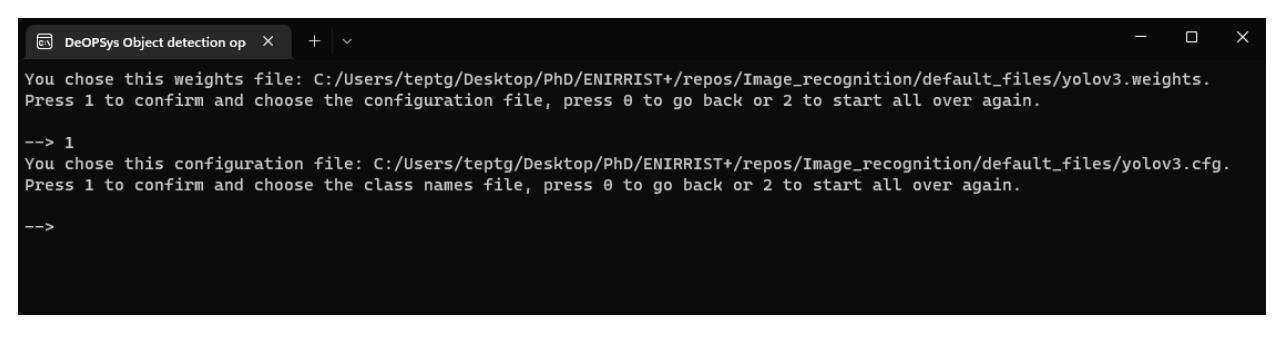

**Εικόνα 3.32 Μήνυμα του λογισμικού προς το χρήστη με τη διαδρομή του αρχείου ρυθμίσεων που επέλεξε**

<span id="page-26-1"></span>Μετά την επιβεβαίωση του χρήστη για το αρχείο ρυθμίσεων που επέλεξε, το λογισμικό εμφανίζει ένα νέο παράθυρο διαλόγου (βλ. Εικόνα 3.33) όπου ζητά από το χρήστη να διαλέξει το αρχείο με τα ονόματα των κλάσεων που έχει εκπαιδευτεί το νευρωνικό δίκτυο (.names αρχείο) και επιλογή «Οpen». Αν o χρήστης επιλέξει «cancel» τότε το λογισμικό φορτώνει το προεπιλεγμένο αρχείο που περιέχει τα ονόματα των κλάσεων τα οποία βρίσκονται στο φάκελο του λογισμικού και συγκεκριμένα στον φάκελο «default files».

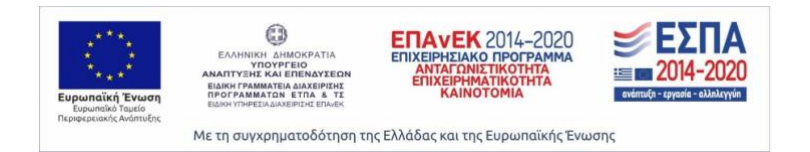

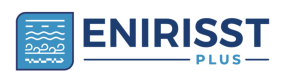

*logistics 4.0 με άλλα συστήματα – Εγχειρίδιο χρήσης λογισμικού*

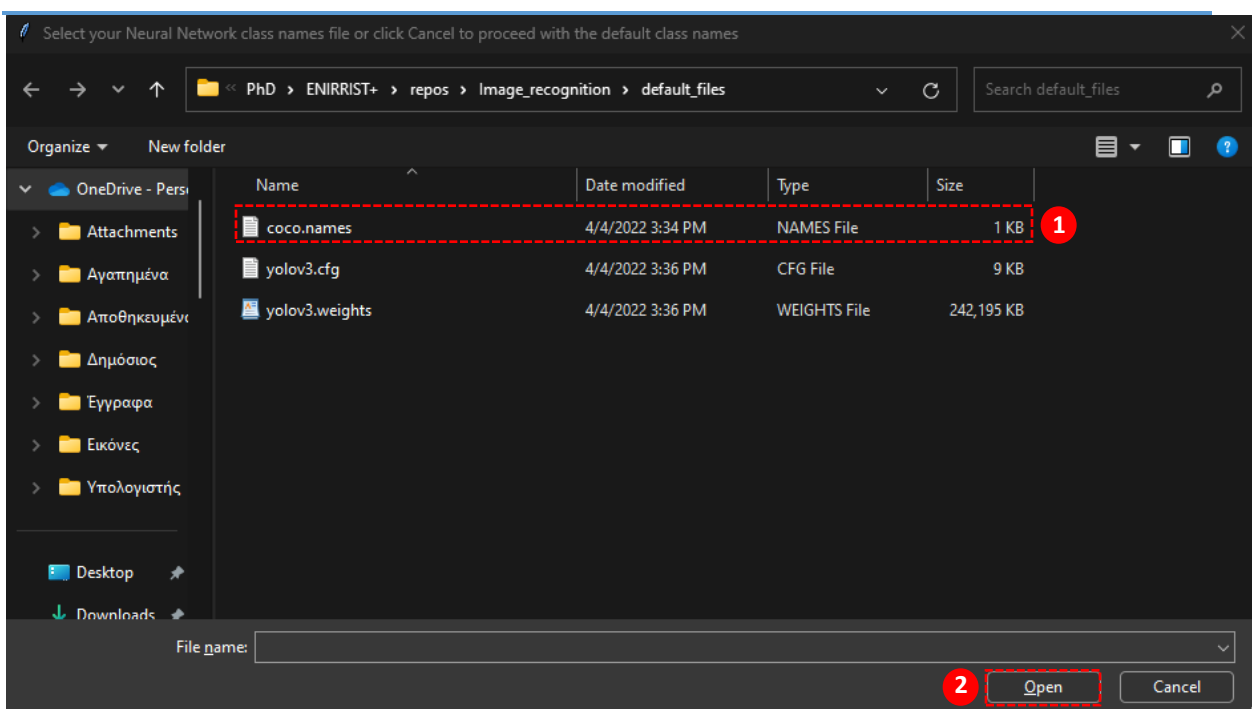

**Εικόνα 3.33 Επιλογή αρχείου με τα ονόματα των κλάσεων του νευρωνικού δικτύου**

<span id="page-27-0"></span>Στη συνέχεια, το λογισμικό εμφανίζει μήνυμα προς το χρήστη με τη διαδρομή του αρχείου με τα ονόματα των κλάσεων που επέλεξε (βλ. Εικόνα 3.34). Με την επιλογή «1» ο χρήστης επιβεβαιώνει ότι έχει διαλέξει το σωστό αρχείο και το λογισμικό ξεκινάει τη διαδικασία «Real-time object detection using the computer's or UAV's camera». Με την επιλογή «0» δίνεται η δυνατότητα στο χρήστη να επιλέξει εκ νέου αρχείο με τα ονόματα των κλάσεων, ενώ με την επιλογή «2» γίνεται η επιστροφή του χρήστη στο αρχικό μενού.

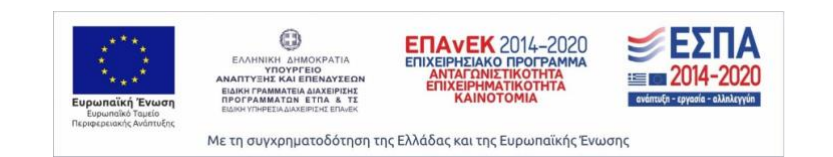

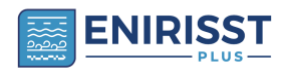

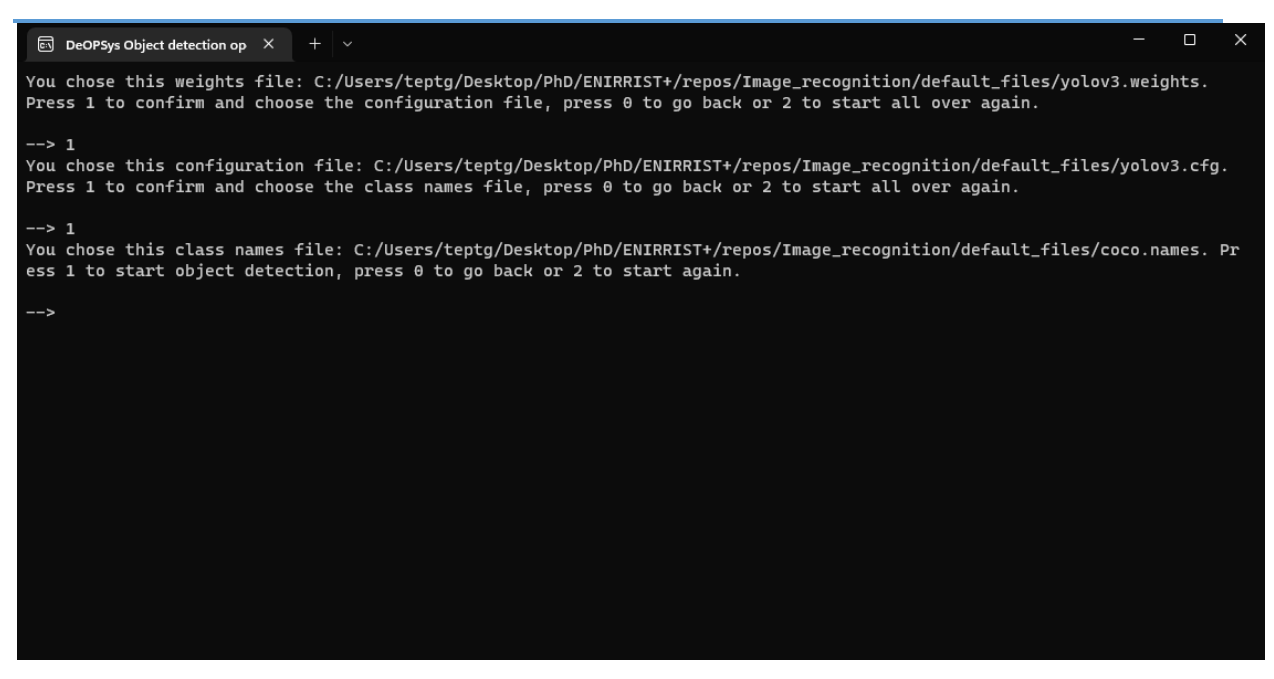

**Εικόνα 3.34 Μήνυμα του λογισμικού προς το χρήστη με τη διαδρομή του αρχείου ονομάτων των κλάσεων που επέλεξε**

<span id="page-28-1"></span>Τέλος, εμφανίζεται ένα νέο παράθυρο διαλόγου όπου γίνεται η διαδικασία αναγνώρισης αντικειμένων σε πραγματικό χρόνο κατά την καταγραφή της οθόνης του υπολογιστή.

#### <span id="page-28-0"></span>3.7 Διαδικασία εξόδου από το λογισμικό DeOPSyS Object detection operations

Στο αρχικό μενού του λογισμικού «DeOPSyS Object detection operations», ο χρήστης έχει την επιλογή εξόδου από το συγκεκριμένο λογισμικό, πληκτρολογώντας οποιαδήποτε άλλο πλήκτρο και πατώντας «enter».

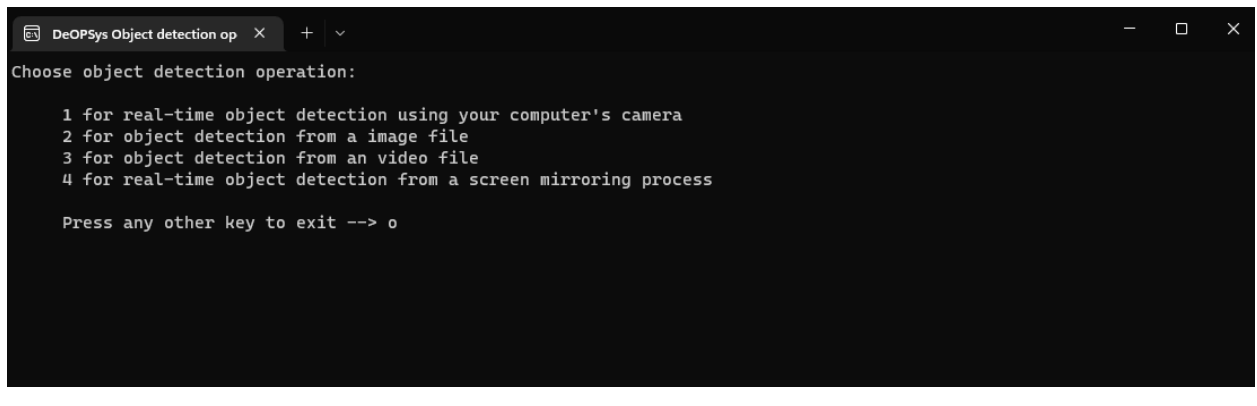

**Εικόνα 3.35 Αρχικό μενού**

<span id="page-28-2"></span>Εφόσον ο χρήστης πληκτρολογήσει οποιοδήποτε άλλο πλήκτρο, το λογισμικό του εμφανίζει ένα νέο μήνυμα επιβεβαίωσης της εξόδου του (βλ. Εικόνα. 3.36).

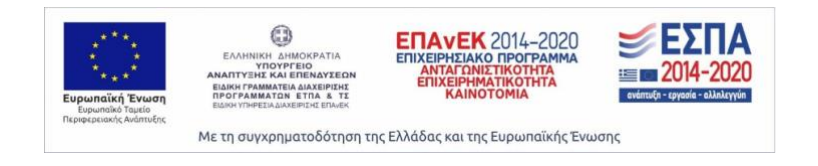

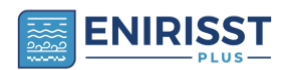

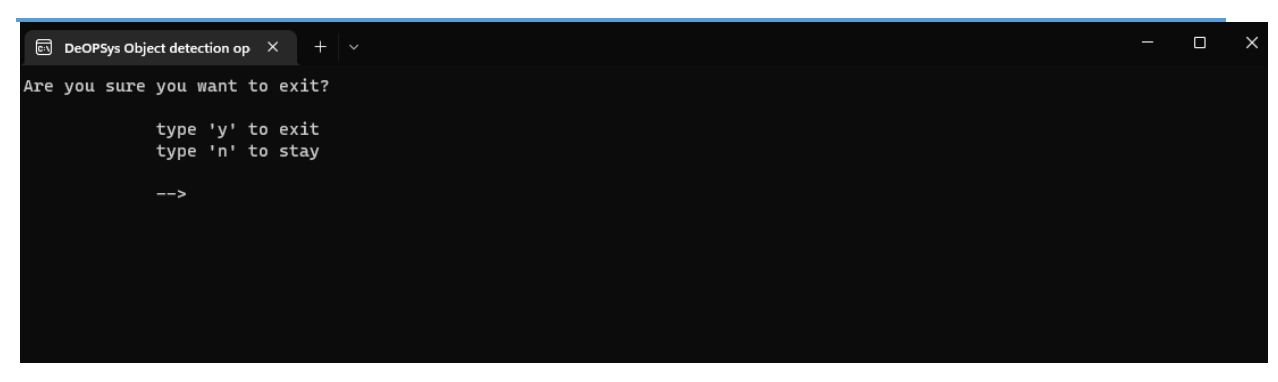

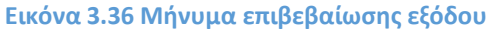

<span id="page-29-0"></span>Αν ο χρήστης επιλέξει «y» επιβεβαιώνει την έξοδό του από το λογισμικό. Αν όμως επιλέξει «n» τότε το λογισμικό τον μεταφέρει στο αρχικό μενού όπου εκεί μπορεί εκ νέου να επιλέξει τη διαδικασία αναγνώρισης αντικειμένων που θέλει να αξιοποιήσει.

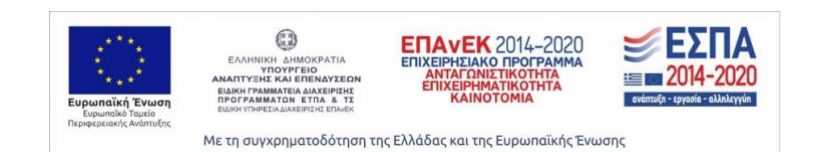